# <span id="page-0-0"></span>令和 6 年度福井県公立学校教員採用選考試験

# 出願申請マニュアル

# (実施要項 P18 とあわせてご確認ください)

# 目次をクリックするとそのページに移ります

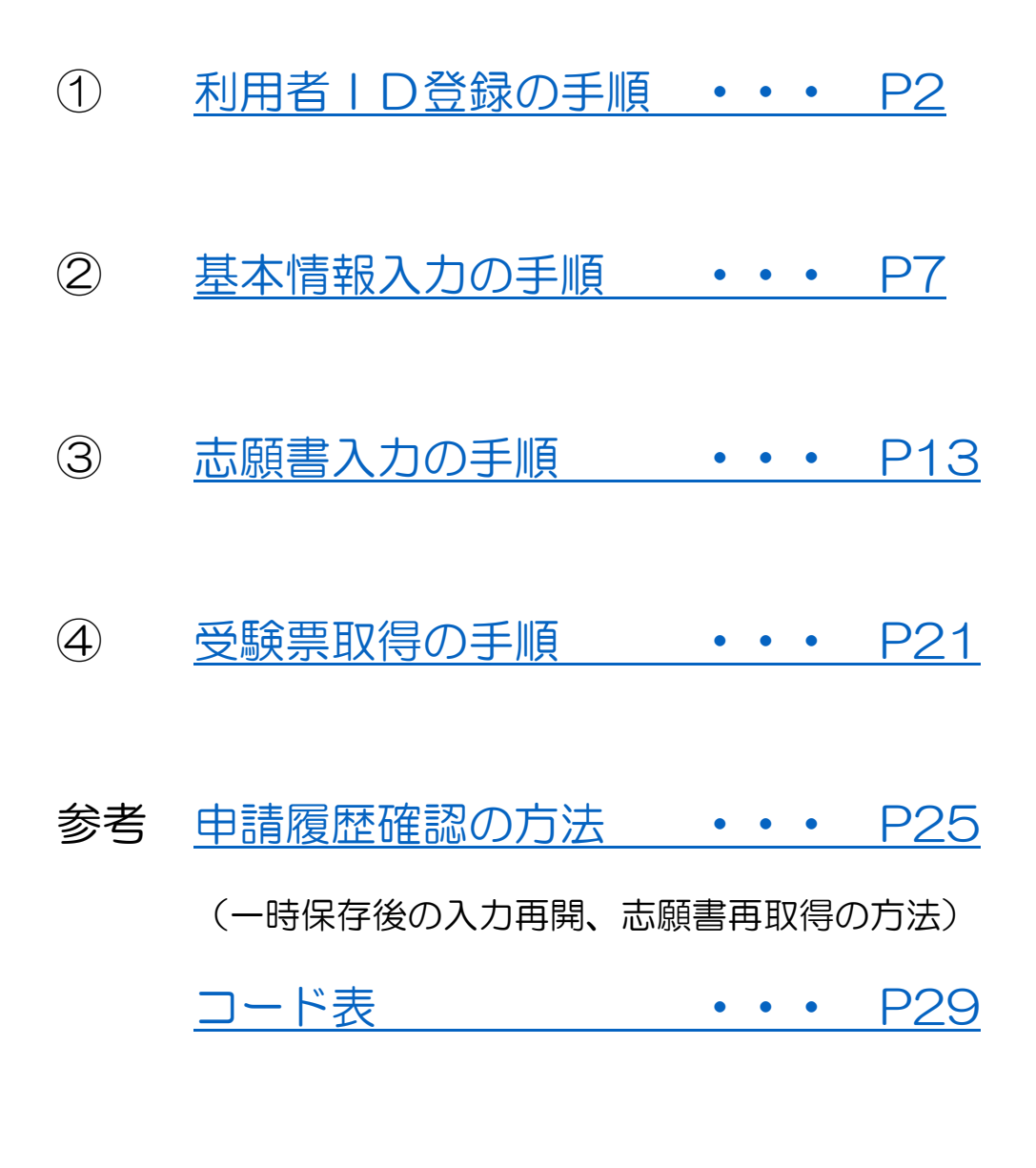

[志願書下書き用紙](#page-31-0) ・・・ P32

# 出願申請マニュアル① 【 利用者 ID 登録 】

### <span id="page-1-0"></span>下記 URL より福井県電子申請サービスのログイン画面へアクセスし、利用者登録を行う。

手順① 下記 URL より福井県電子申請サービスのログイン画面へアクセスする

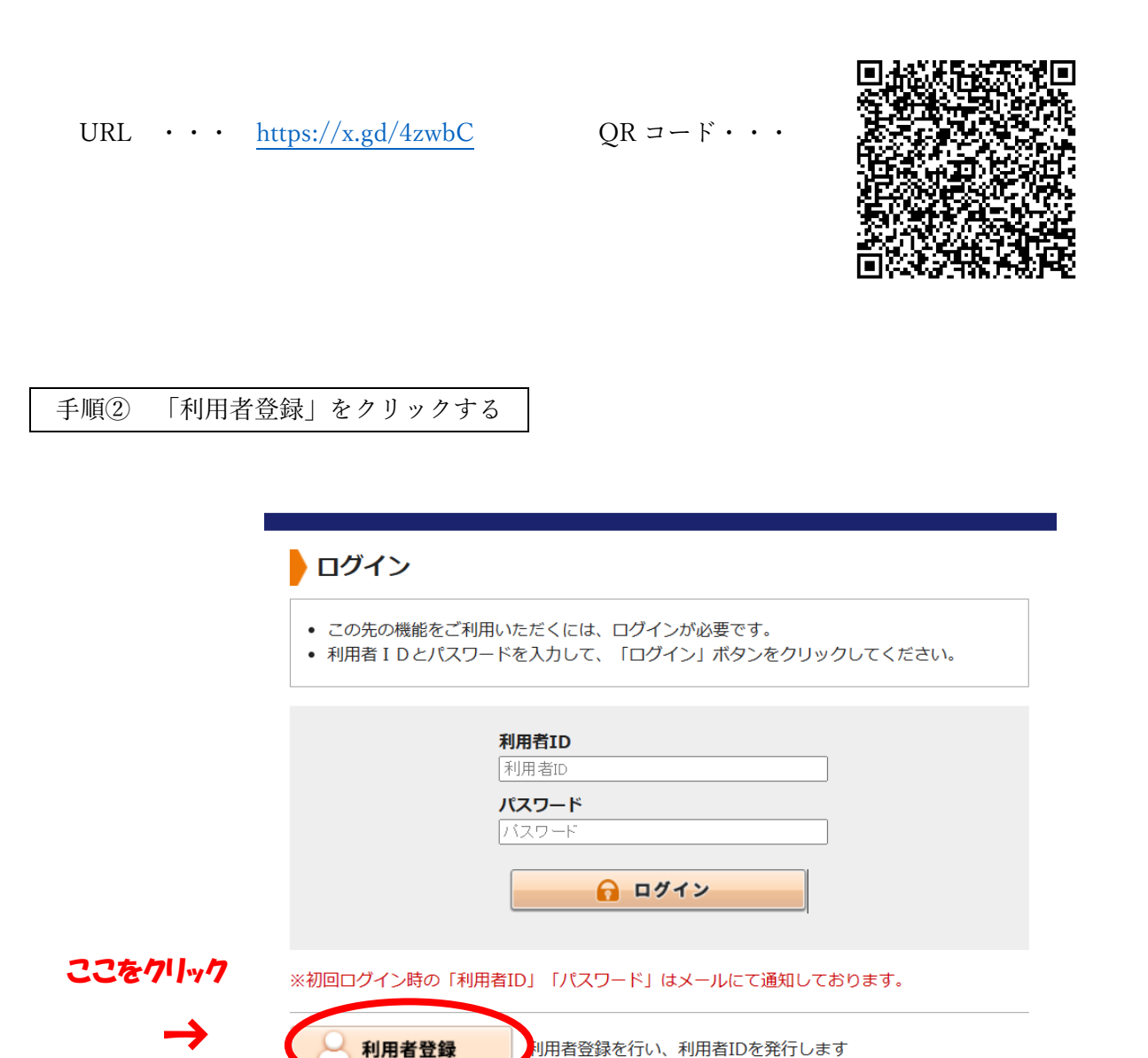

利用者登録

ログインできないとき

。<br>利用者登録を行い、利用者IDを発行します

利用者IDの通知もしくは仮パスワードを再発行します

### 手順③ 必須事項を入力し「次へ」をクリックする

個人/法人区分 ・・・ 個人を選択してください。

お名前 ・・・ お名前を入力してください。

メールアドレス ・・・ 申込や受験票送付などの重要な連絡で使用します。

パスワード ・・・ パスワードは必ず控えてください。(実施要項の P18 に記入箇所があります)

必須の項目を入力後、「次へ」をクリックしてください。

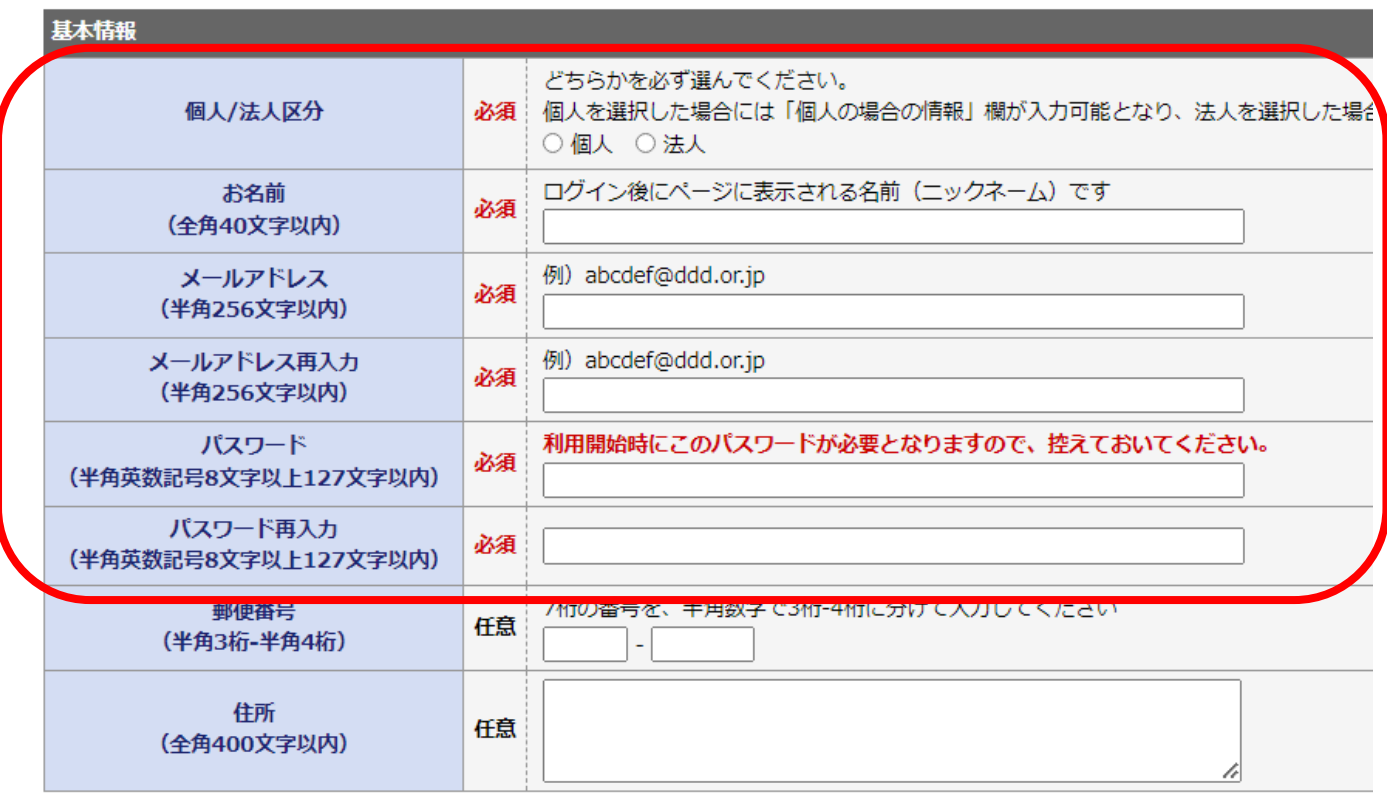

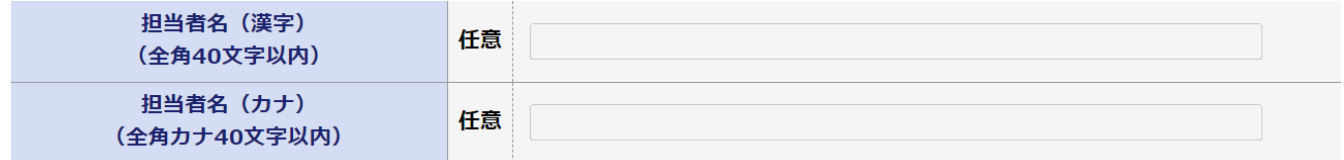

・

 $\ddot{\phantom{0}}$  $\ddot{\phantom{0}}$ 

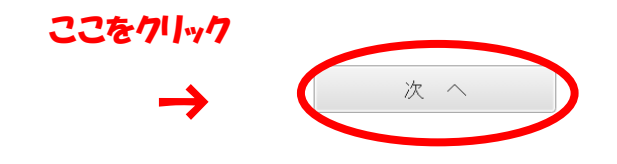

# 内容確認 (利用者登録)

• 内容を確認してください。

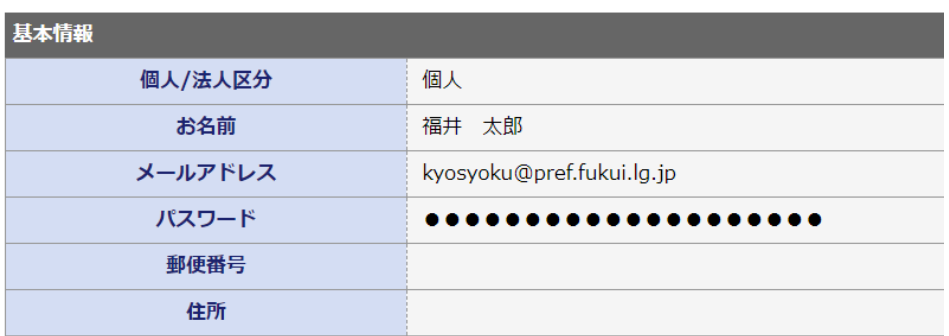

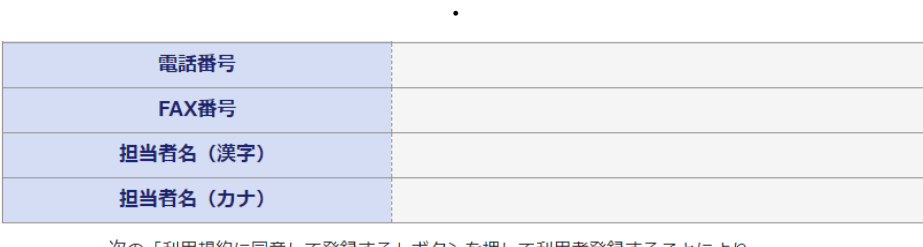

・  $\ddot{\phantom{0}}$ 

次の「利用規約に同意して登録する」ボタンを押して利用者登録することにより、 あなたは利用規約に同意したものとみなされます。

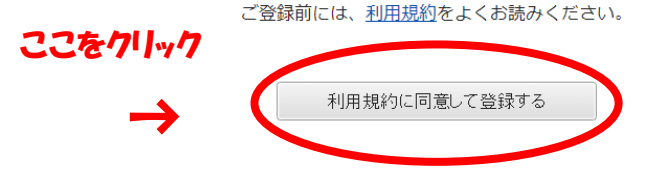

クリックすると下の画面になります。

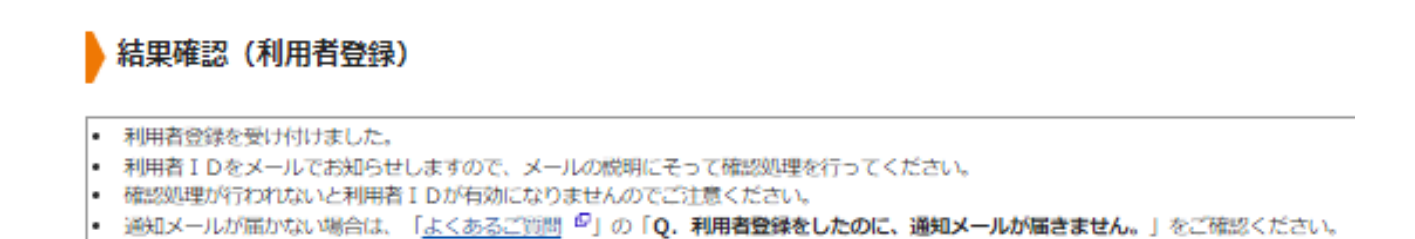

 この後、登録したメールアドレス宛に、「利用者 ID 発行と確認処理用 URL のお知らせ」のメールが届きま すので、そのメールを開き、確認処理を行います。

# ※メールの着信拒否設定をしていると、通知メールや受験票が届かない場合があります。着信拒否設定を解 除するか、「info@shinsei.e-fukui.lg.jp」からのメール受信が可能な設定にしてから申請してください。

手順5 屈いたメールを開き、利用者 ID の確認および確認処理を行う

【利用者ID】 ・・・ 必ず控えてください(実施要項の P18 ページに記入箇所があります)

【確認ページ】 ・・・ URL をクリックし、確認ページに進んでください。

(メール文)

【利用申込】利用者ID発行と確認処理用URLのお知らせ

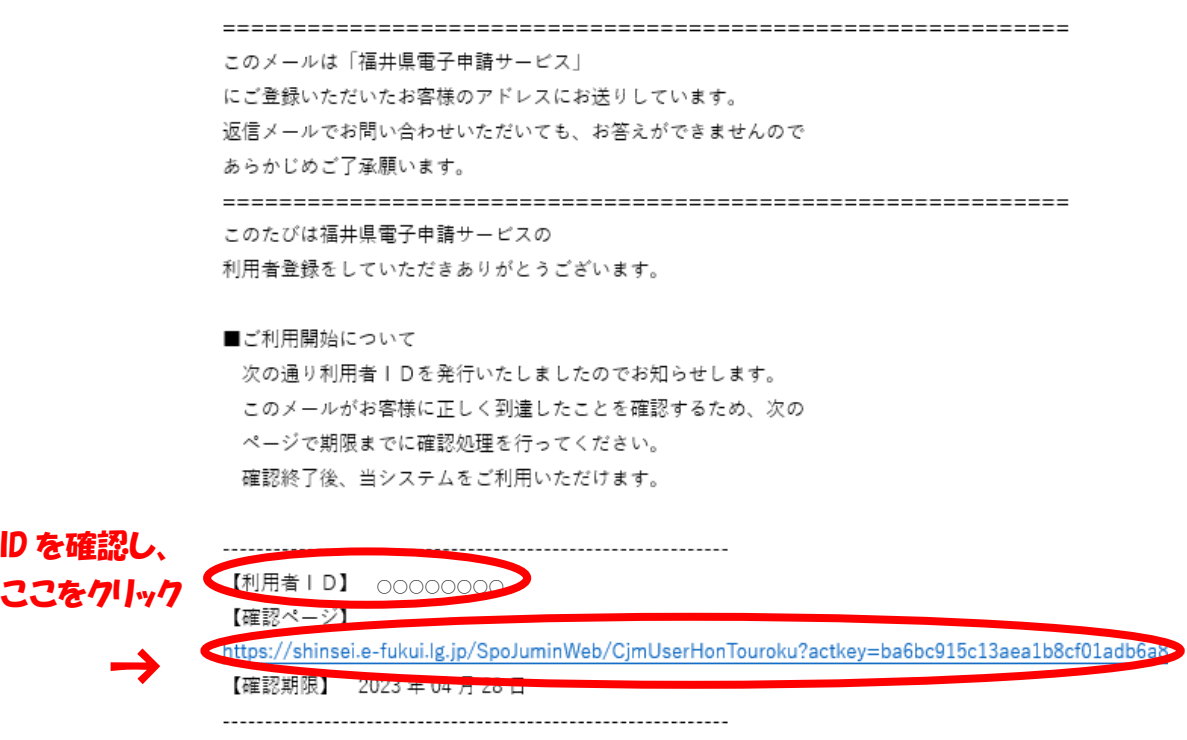

手順⑥ 確認処理(利用者 ID)のページで確認処理を行う

手順③と⑤で控えた利用者 ID とパスワードを入力し「次へ」をクリックしてください。

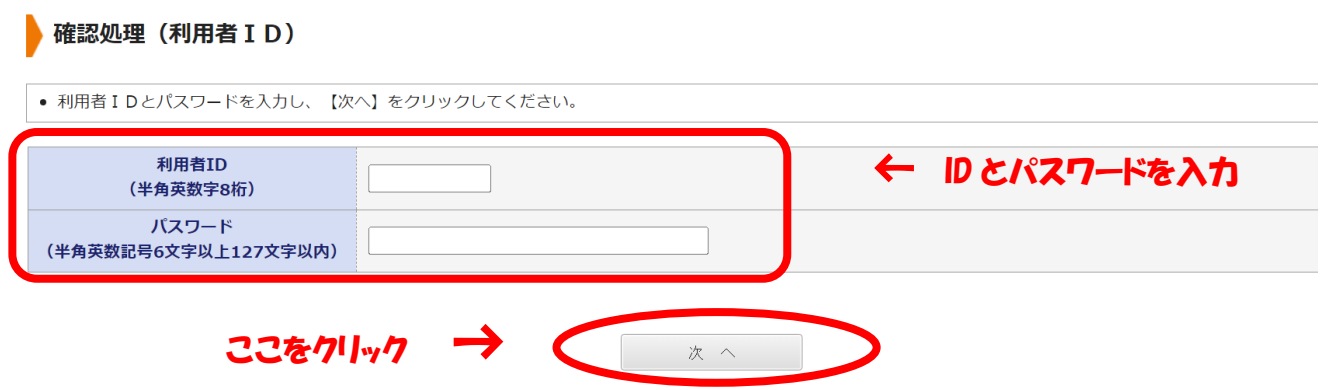

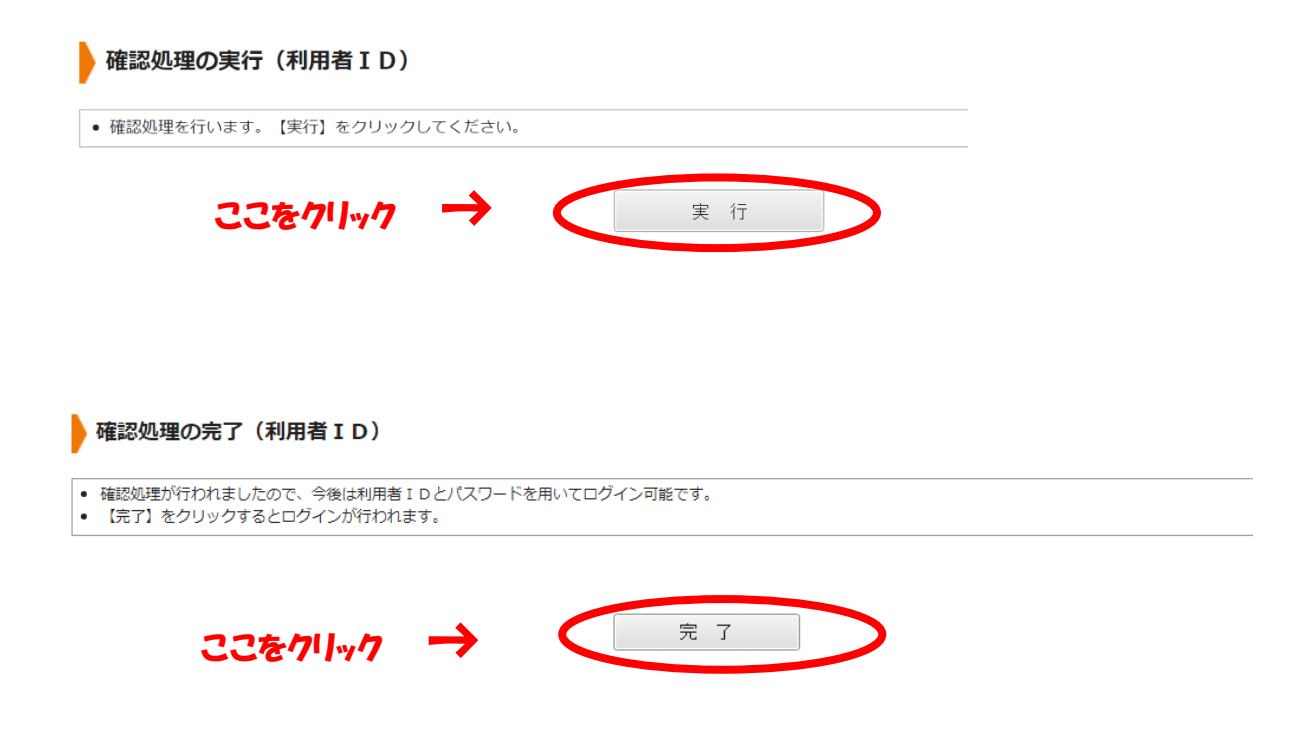

完了を押すと福井県のページに進みます。

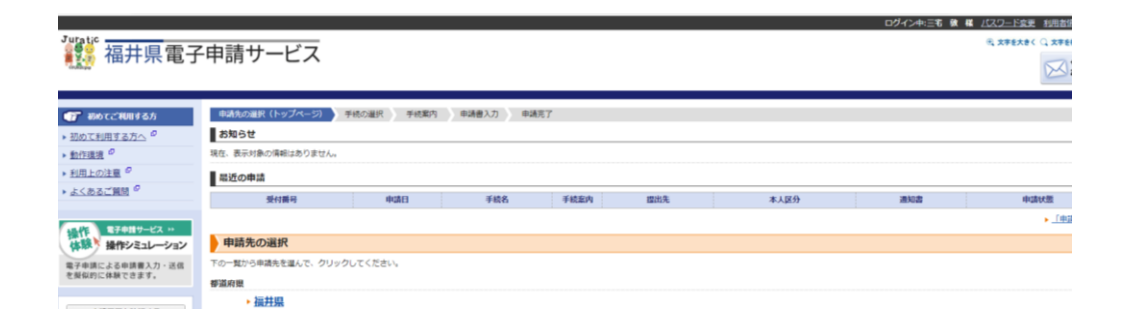

これで利用者登録は終了です。ページを閉じて次に進んでください。

# 出願申請マニュアル② 【基本情報入力】

[\(目次に戻る\)](#page-0-0)

### <span id="page-6-0"></span>令和6年度福井県公立学校教員採用選考試験 基本情報入力を行う。

手順① 志願書・受験票に添付する個人写真の画像ファイルを準備する

#### 添付用の写真につきましては、実施要項 P17 を必ずご確認ください。

手順② 下記 URL より福井県電子申請サービスのログイン画面へアクセスする

URL  $\cdots$  <https://x.gd/4zwbC>QR コード・・・

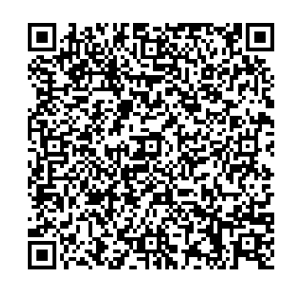

手順③ 利用者 ID とパスワードを入力して申し込み手続き画面に進む

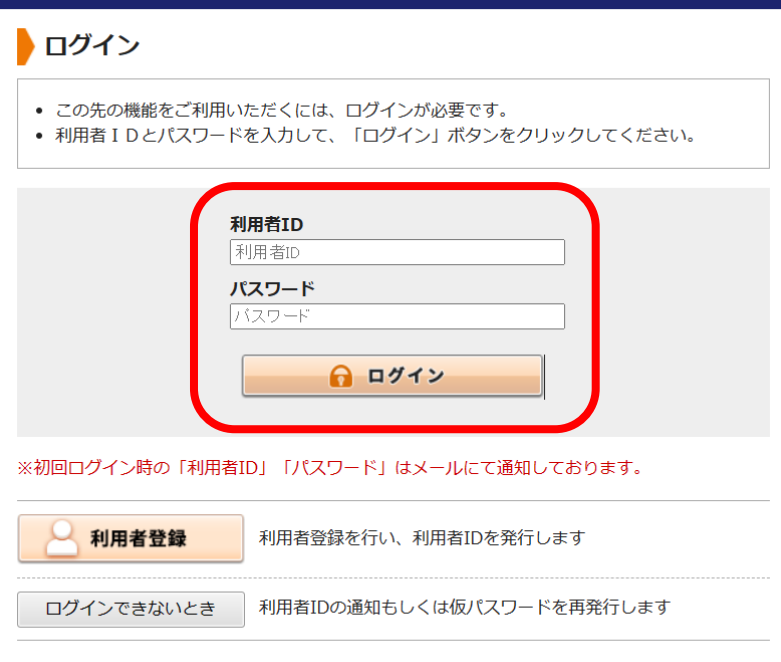

←

利用者 ID とパスワードを入力すると 令和6年度福井県公立学校教員採用 選考試験 基本情報入力の画面に進み ます

手順④ 令和6年度福井県公立学校教員採用選考の申込を行う

各設問をよく読み、入力を進めてください。

※設問は入力内容によって異なります。そのため設問番号は順番にはなっておりませんが、 間違いではありませんので入力を進めてください。

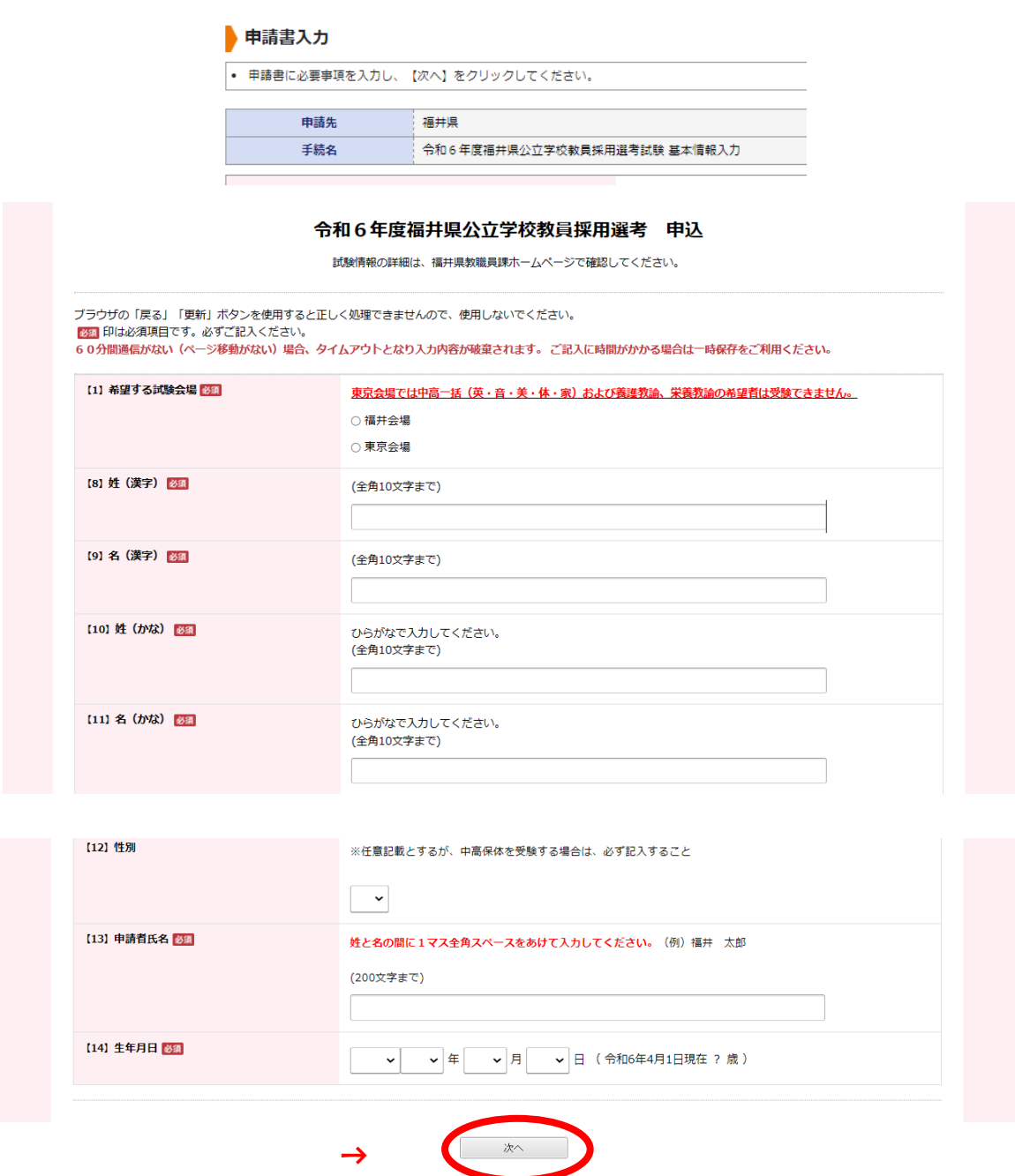

入力内容に間違いがないかを 必ず確認してからクリック

手順⑤ 顔写真のファイルを取り込む

手順①で準備した個人写真の画像ファイルを取り込みます。

### ※ 個人写真の画像ファイルについては実施要項 P17を必ずご確認ください。

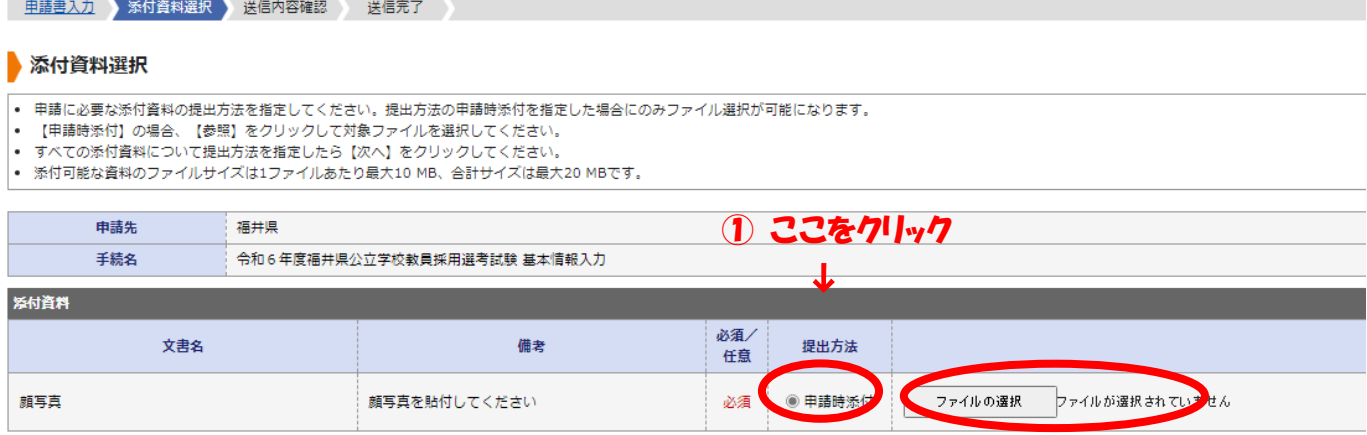

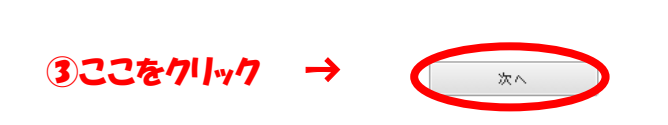

↑ ②ファイルの選択をクリックし事前に 準備した個人写真のファイルを選 択してください。 <sup>↓</sup>

※ 添付したファイルの顔写真は受験票に表示されます。

手順⑥ 申請書の内容を確認し、間違いがなければ送信する

- ① 「申請書表示」をクリックし申込書をダウンロードしてください。
- ② ダウンロードした申込書の記載内容を確認してください。 間違いがあれば、「申請書一時保存 ※1」または「申請中止 ※2」をクリックし、修正またはもう一 度最初から申請を行ってください。
- ③ 間違いがなければ「送信」をクリックしてください。

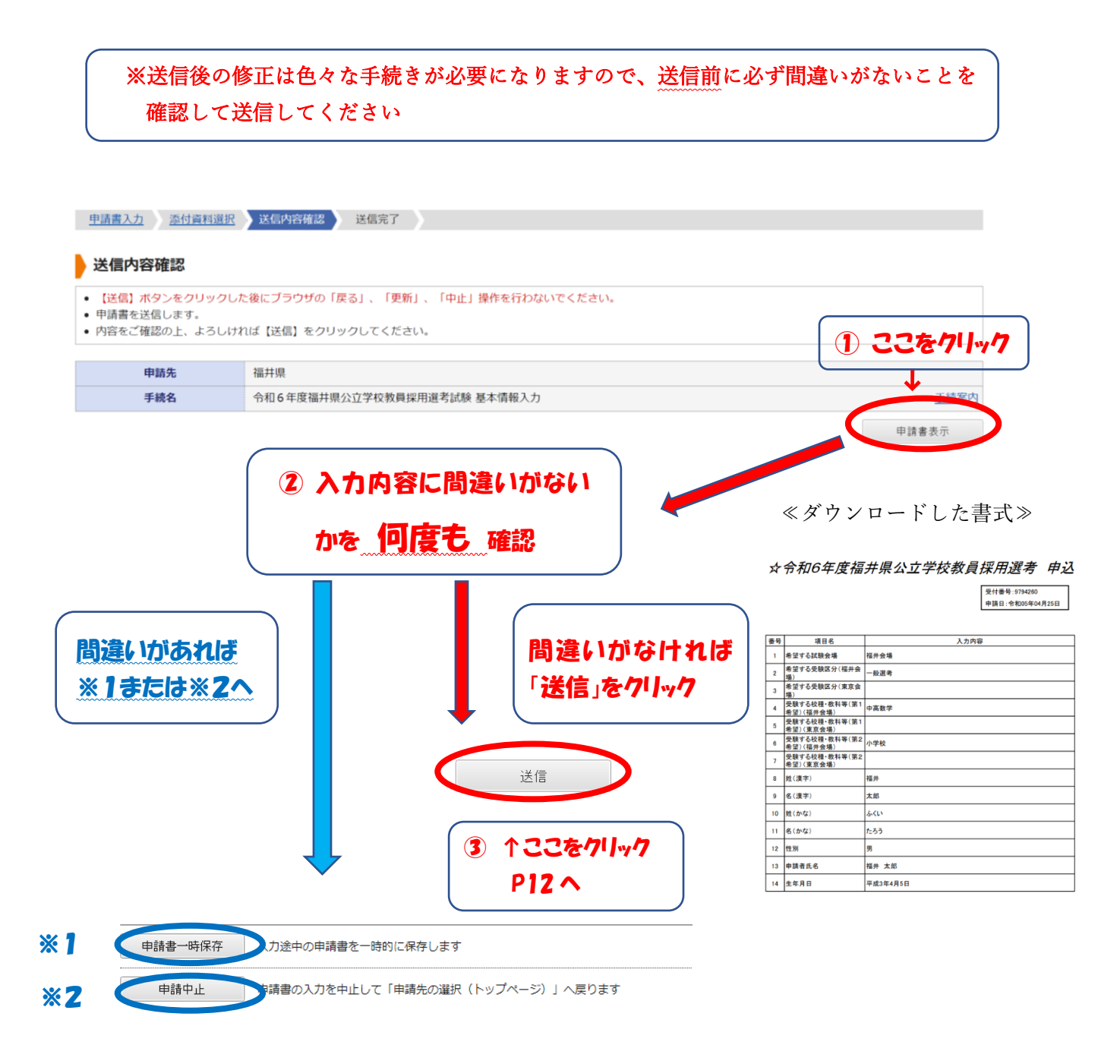

- ※1 申請書一時保存をクリックし一度保存をします。そして保存したデータを 開いて、修正箇所のみ入力し直すことができます。(詳細は P11 参照)
- ※2 申請中止をクリックし、もう一度最初から入力を行います。

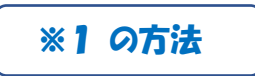

○「申請書一時保存」をクリックし、申請書を一時的に保存します。

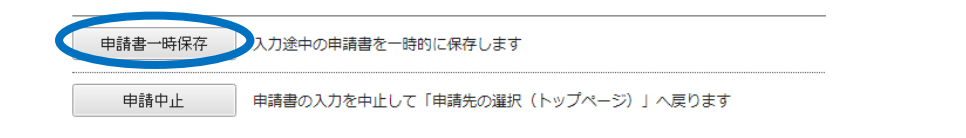

○ 結果確認(申請書一時保存)の画面の「申請履歴を表示する」をクリックします。

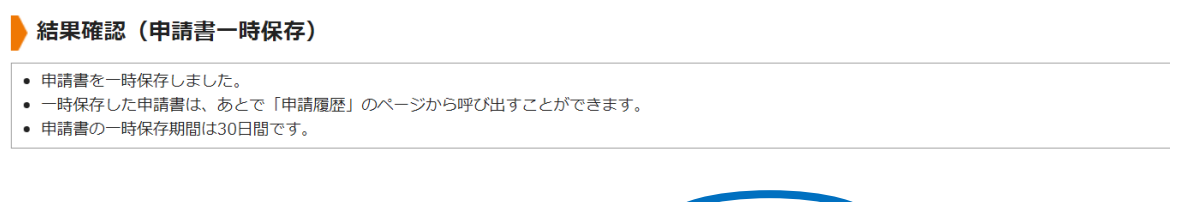

申請履歴を表示する

○ 申請履歴の検索結果から修正する手続きの「詳細」をクリックします。

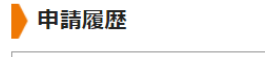

- │• 指定された条件に該当する手続が 2 件見つかりました。
- 画面下方の検索条件を指定することで表示対象を絞り込むことができます。
- 【詳細】をクリックすると申請内容や審査状況等をご確認いただけます。 • 「受付番号」が空欄となっているものは、一時保存状態の(未申請の)申請書です。

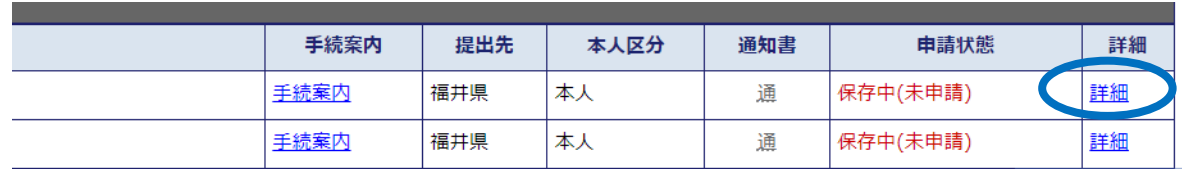

○ 詳細画面の「保存呼出」をクリックします。

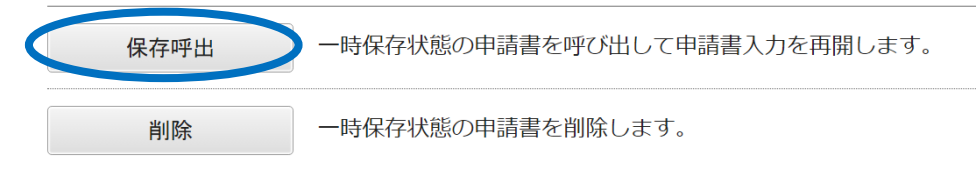

○ 一時保存申請書の呼出し画面の「はい」をクリックします

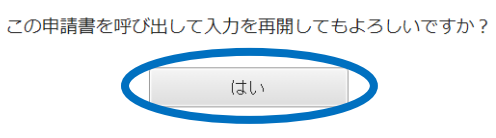

### これで入力画面に戻りますので、必要な箇所を修正し申請を進めてください。

 送信後は送信完了画面に移ります。その後、申請受付のメールが届きますのでご確認ください。 メールが届かない場合は未申請のままですのでご注意ください。

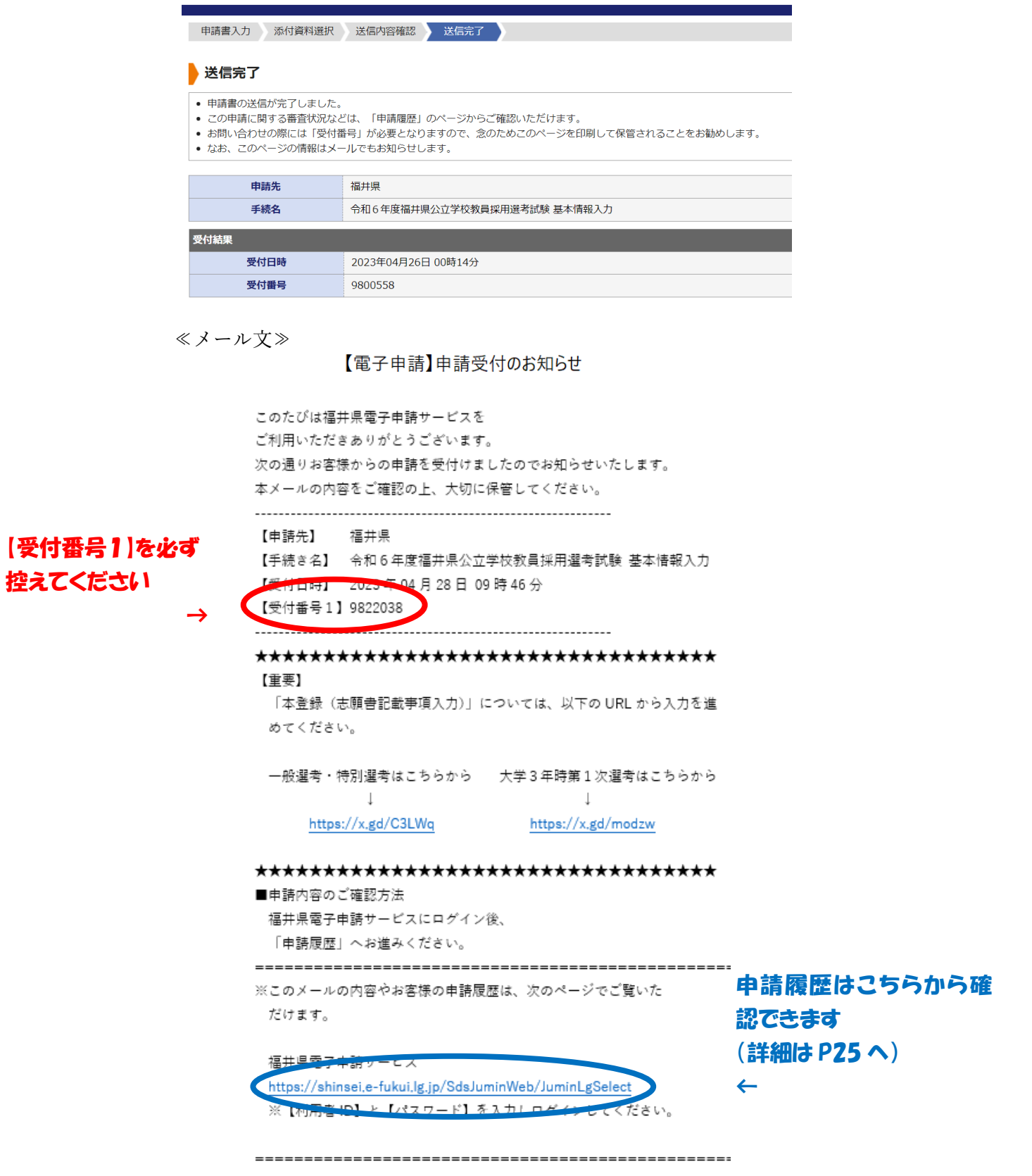

# これで、基本情報入力は完了です。

# 出願申請マニュアル③ 【志願書入力】

[\(目次に戻る\)](#page-0-0)

### <span id="page-12-0"></span>令和6年度福井県公立学校教員採用選考試験 志願書の入力を行う。

手順① 基本情報入力完了後に届いたメール文にある URL をクリックしログイン画面に移る

#### ※ 一般選考・特別選考の URL と大学3年時第1次選考の URL は異なりますのでご注意ください。

≪メール文≫

【電子申請】申請受付のお知らせ

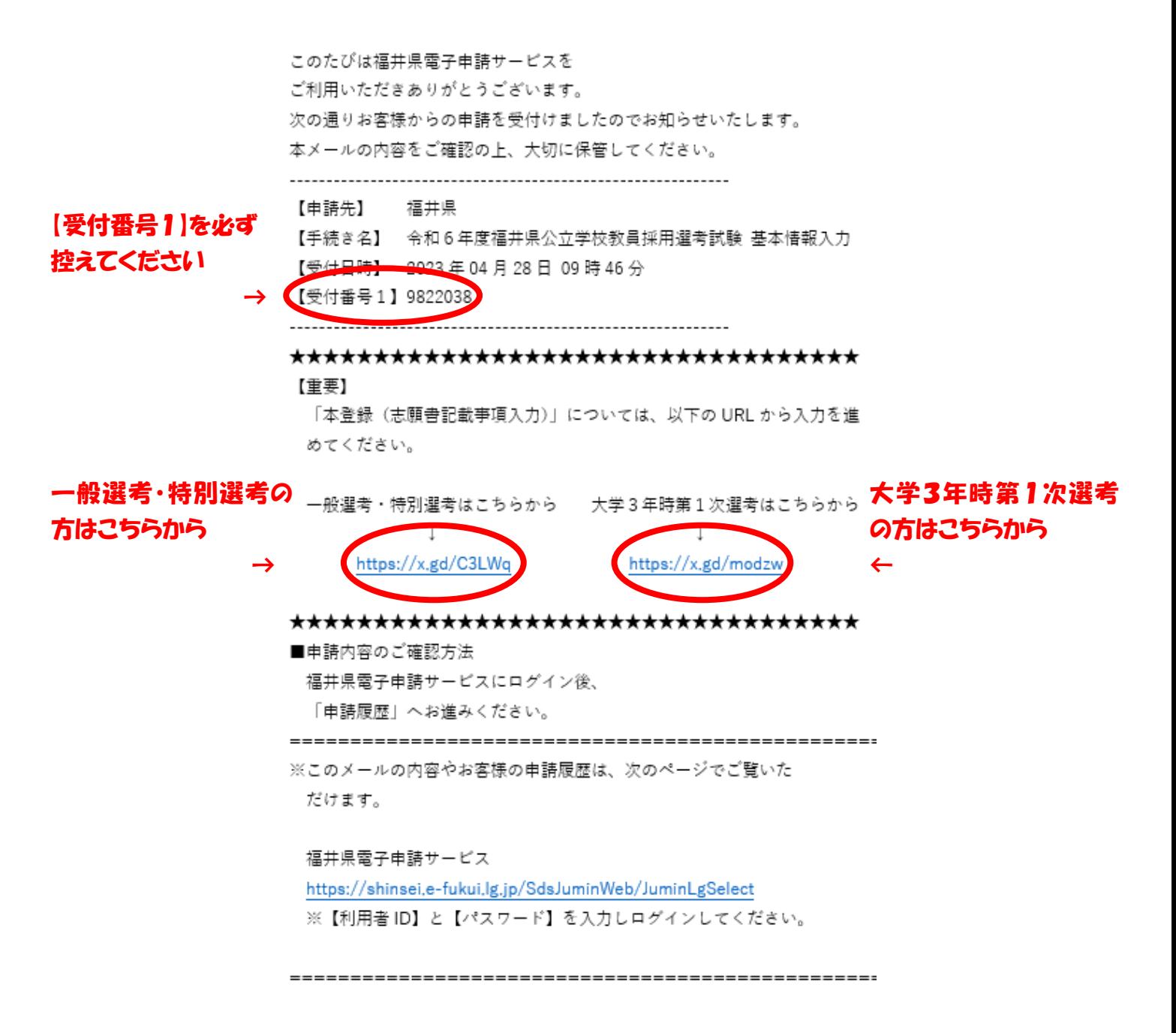

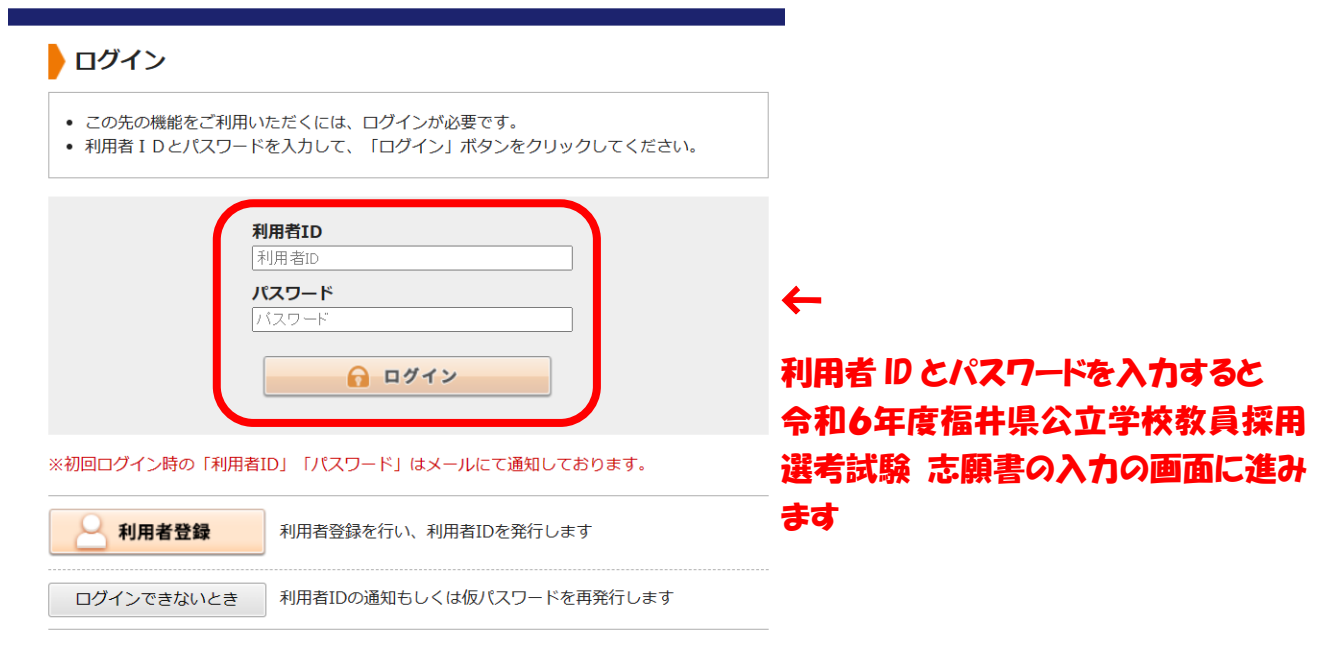

#### 手順③ 令和6年度福井県公立学校教員採用選考 志願書の入力を行う

各設問をよく読み、入力を進めてください。

- ※設問は入力内容によって異なります。そのため設問番号は順番にはなっておりませんが、間違いではあ りませんので入力を進めてください。
- ※一般選考・特別選考用(桃色様式)と大学3年時第1次選考用(緑色様式)とで異なりますのでご注意 ください。
- ※入力中にエラーが起こる場合がありますので、画面左下にあります「申請書一時保存」の機能をご利用 ください。 申請書一時保存 入力途中の申請書を一時的に保存します

入力再開の方法は P25 を参照してください。

#### ≪一般選考・特別選考用(桃色様式)≫

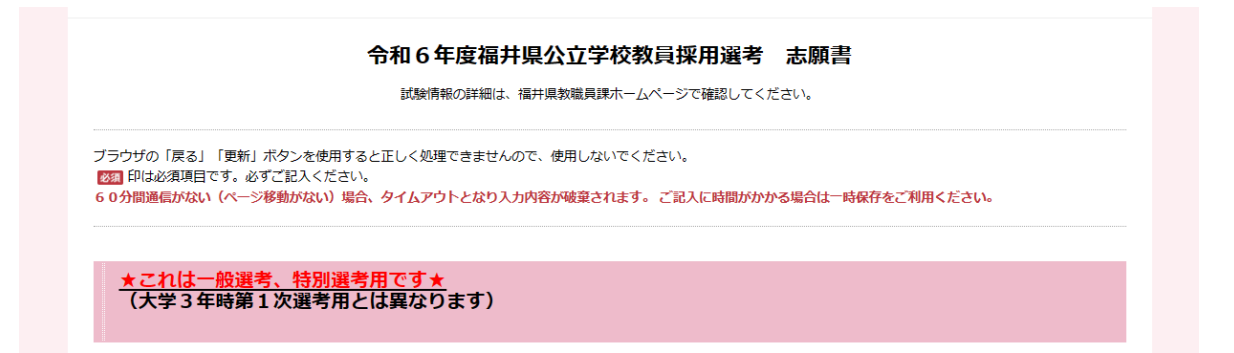

入力に関しては以上となります。

内容を確認の上、「次へ」ボタンを押し、修正が指示される場合は、修正をしてください。<br>次の段階の「送信内容確認」の画面へ進みましたら、引き続き「電子申請入力上の注意」に従い、「送信完了」ま<br>で進んでください。<br>また、<mark>必要な郵便物(返信用封筒</mark>等)を5月26日(金)までに郵送してください。(消印有効)

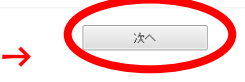

# 入力内容に間違いがないかを 必ず確認してから「次へ」をクリ ックしてください

≪大学3年時第1次選考用(緑色様式)≫

令和6年度福井県公立学校教員採用選考 志願書 (大学3年時用) 試験情報の詳細は、福井県教職員課ホームページで確認してください。 ブラウザの「戻る」「更新」ボタンを使用すると正しく処理できませんので、使用しないでください。 必須印は必須項目です。必ずご記入ください。 60分間通信がない (ページ移動がない) 場合、タイムアウトとなり入力内容が破棄されます。 ご記入に時間がかかる場合は一時保存をご利用ください。 ★これは大学3年時第1次選考用です★

入力に関しては以上となります。 <mark>内容を確認の上、「次へ」ボタンを押し、修正が指示される場合は、修正をしてください。</mark><br>次の段階の「送信内容確認」の画面へ進みましたら、引き続き「電子申請入力上の注意」に従い、「送信完了」ま 「3日。唯。の「送信内容確認」の画面へ進みましたら、引き続き「電子申請入力上の注意」に従い、<br>「次の段階の「送信内容確認」の画面へ進みましたら、引き続き「電子申請入力上の注意」に従い、<br>また、必要な郵便物(返信用封筒等)を5月26日(金)までに郵送してください。(消印有効)  $\begin{array}{|c|c|} \hline &\ast \land\ \hline \end{array}$ 

→

入力内容に間違いがないかを 必ず確認してから「次へ」をクリ ックしてください

手順④ 個人写真の画像ファイルを取り込む

添付したファイルの顔写真は受験票に表示されます。

### ※ 個人写真の画像ファイルについては実施要項 P17を必ずご確認ください。

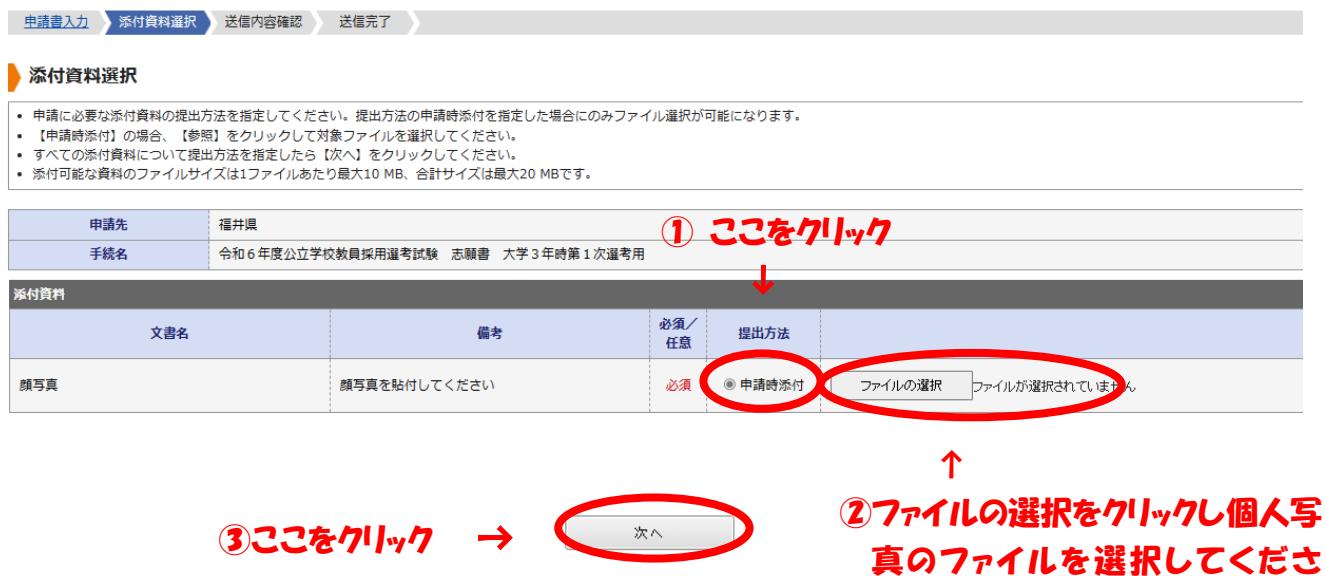

#### 手順⑤ 申請書の内容を確認し、間違いがなければ送信する

- ① 「申請書表示」をクリックし申込書をダウンロードしてください。
- ② ダウンロードした申込書の記載内容を確認してください。 間違いがあれば、「申請書一時保存 ※1」または「申請中止 ※2」をクリックし、修正またはもう一 度最初から申請を行ってください。
- ③ 間違いがなければ「送信」をクリックしてください。

### ※送信後の修正は色々な手続きが必要になりますので、送信前に必ず間違いがないことを 確認して送信してください

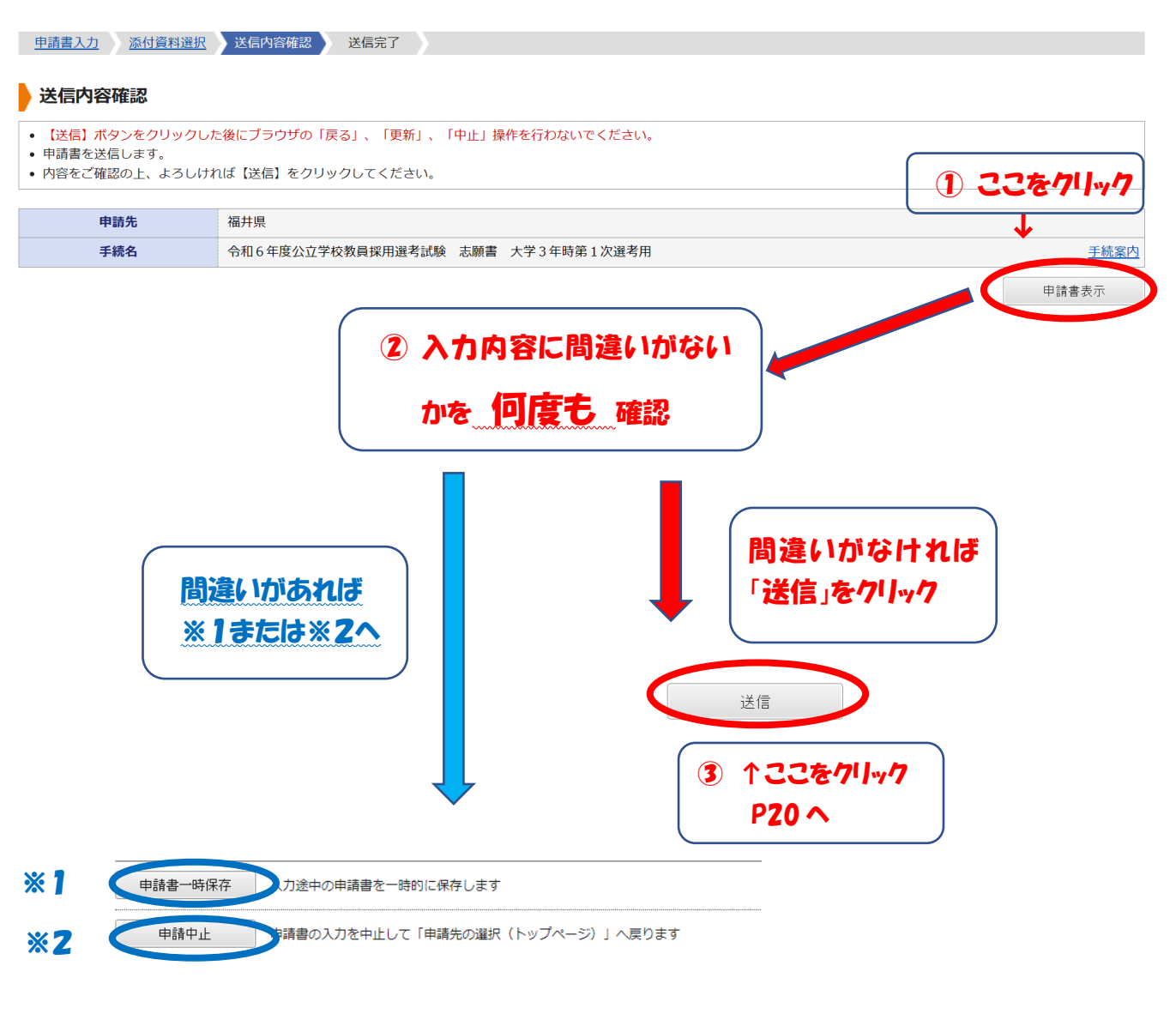

- ※1 申請書一時保存をクリックし一度保存をします。そして保存したテータを 開いて、修正箇所のみ入力し直すことができます。(詳細は P19 参照)
- ※2 申請中止をクリックし、もう一度最初から入力を行います。

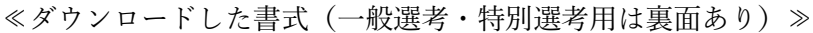

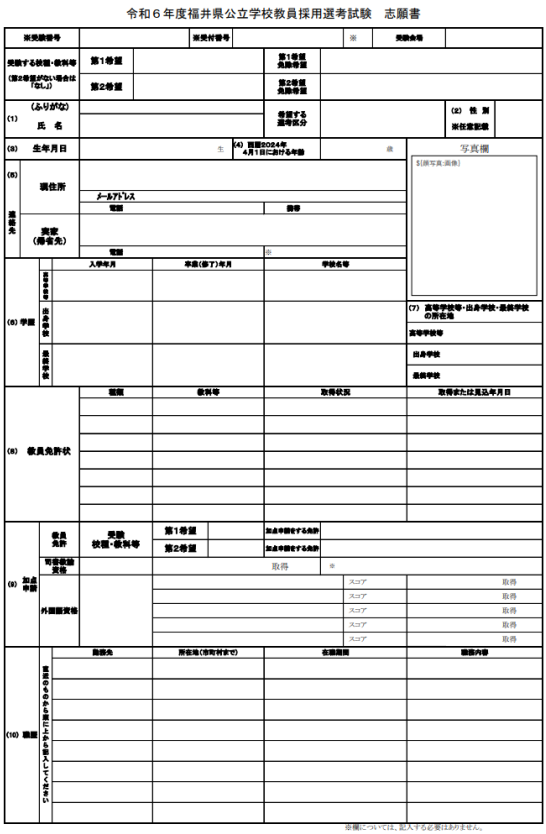

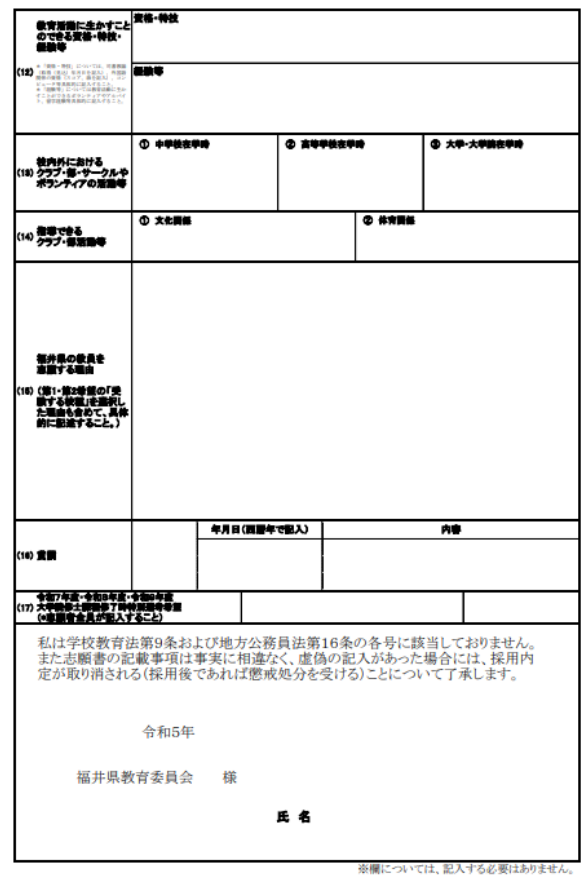

# ≪ダウンロードした書式(大学3年時第1次選考用は表面のみ) ≫

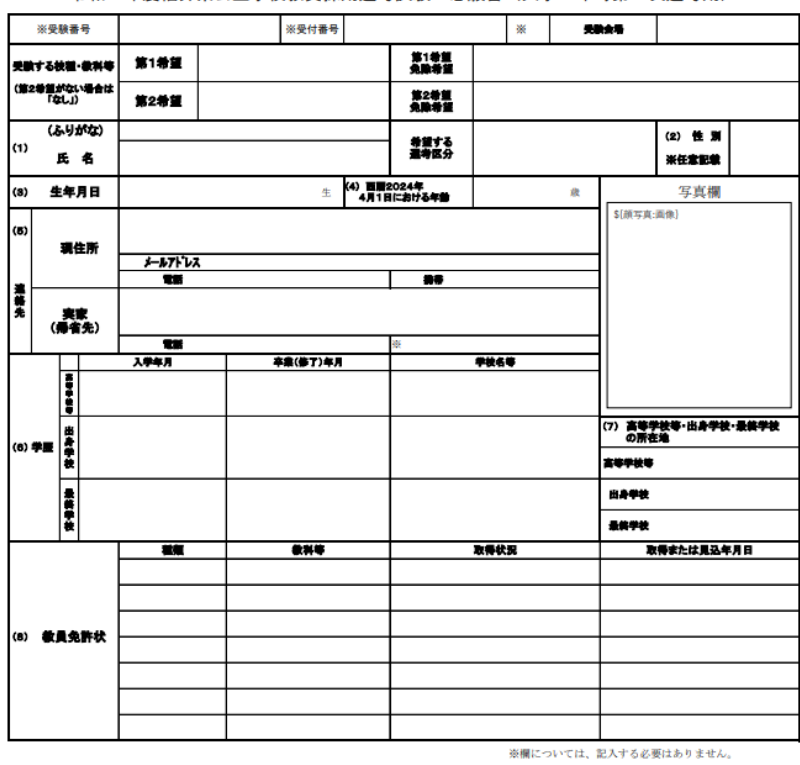

#### 令和6年度福井県公立学校教員採用選考試験 志願書(大学3年時第1次選考用)

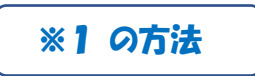

○「申請書一時保存」をクリックし、申請書を一時的に保存します。

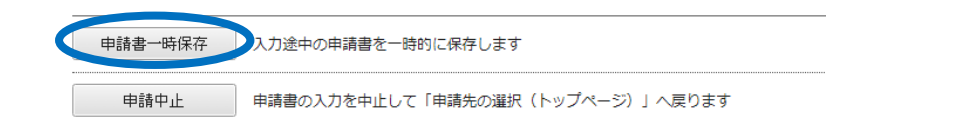

○ 結果確認(申請書一時保存)の画面の「申請履歴を表示する」をクリックします。

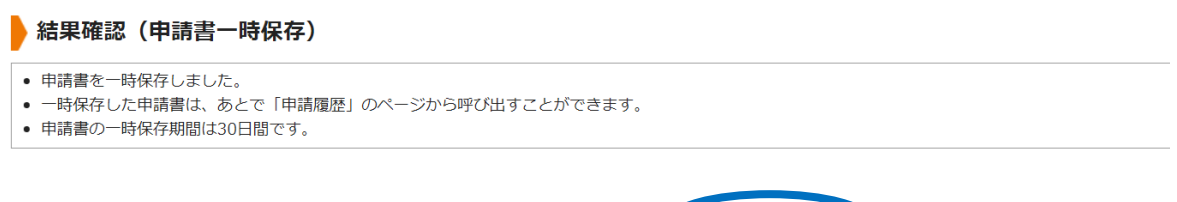

申請履歴を表示する

○ 申請履歴の検索結果から修正する手続きの「詳細」をクリックします。

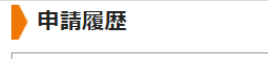

- │• 指定された条件に該当する手続が 2 件見つかりました。
- 画面下方の検索条件を指定することで表示対象を絞り込むことができます。 • 【詳細】をクリックすると申請内容や審査状況等をご確認いただけます。
- 「受付番号」が空欄となっているものは、一時保存状態の(未申請の)申請書です。

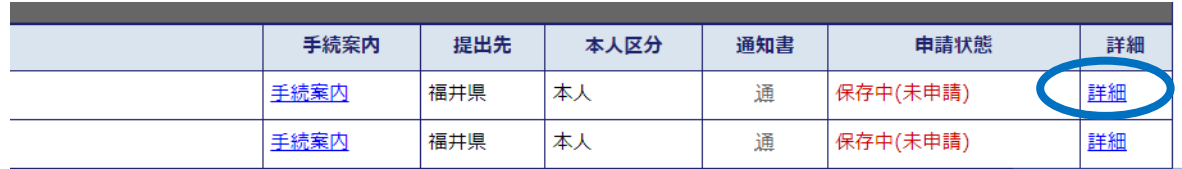

○ 詳細画面の「保存呼出」をクリックします。

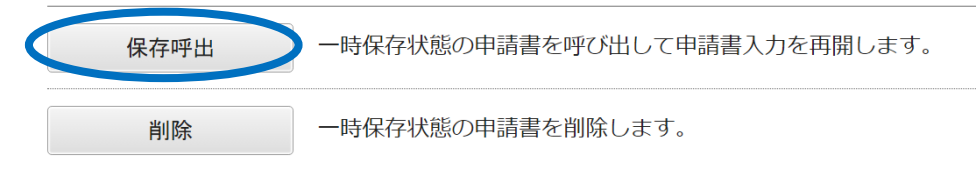

○ 一時保存申請書の呼出し画面の「はい」をクリックします

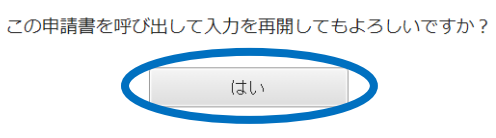

### これで入力画面に戻りますので、必要な箇所を修正し申請を進めてください。

 送信後は送信完了画面に移ります。その後、申請受付のメールが届きますのでご確認ください。 メールが届かない場合は未申請のままですのでご注意ください。

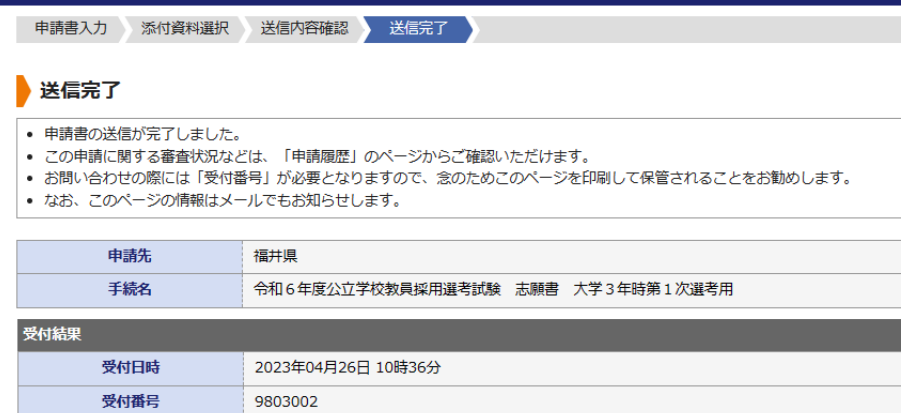

≪メール文≫

# 【電子申請】申請受付のお知らせ

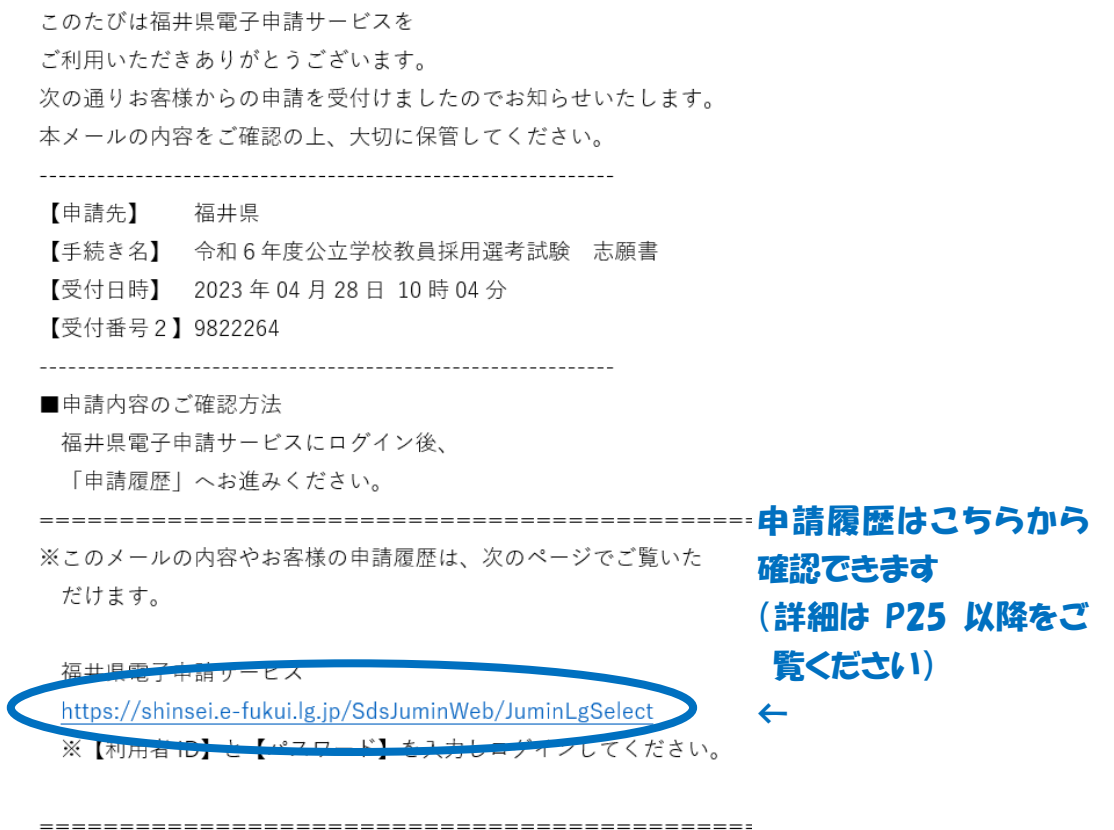

# これで、志願書入力は完了です。

このあと、志願書をA4両面カラー印刷したものを提出書類と一緒に提出してください。提出確認後に内容 を審査し、問題なければ完了となります。(実施要項 P19 の「4書類の提出について」を確認してください。)

# 出願申請マニュアル④ 【受験票取得】

[\(目次に戻る\)](#page-0-0)

<span id="page-20-0"></span>手順① 志願書の審査開始、審査完了のメールが届きます

 志願書の入力後、他の書類と合わせてカラーで印刷した志願書を提出していただきます。事務局で志願 書の内容確認を終了すると以下のメールが同時に届きます。(5月中旬~6月初旬) (メール確認後に、特にしていただくことはございません)

≪メール文≫

【電子申請】審査開始のお知らせ

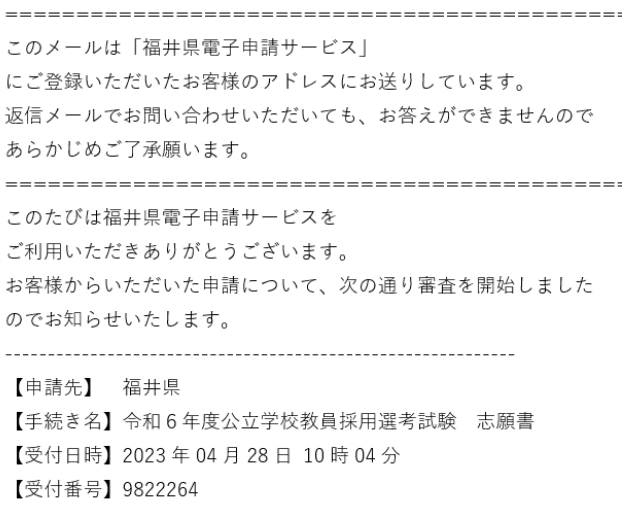

≪メール文≫

【電子申請】審査完了のお知らせ

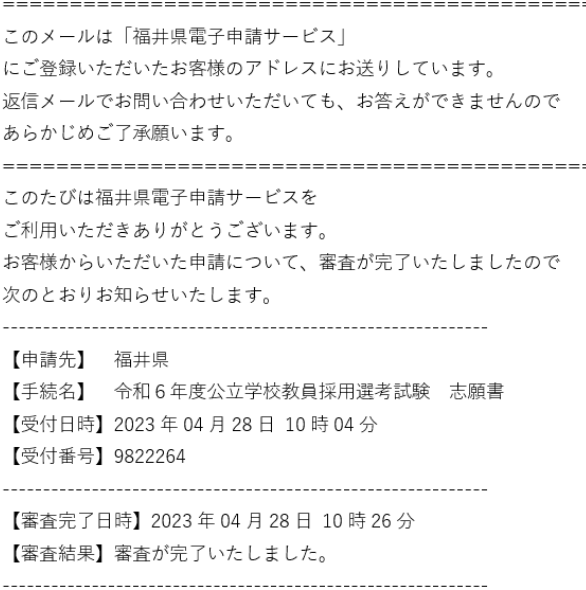

6月初旬~6月下旬にかけて以下のメールが同時に届きます。

(メール確認後に、特にしていただくことはございません)

このメールが届いた後に、しばらく期間を置いてから【電子申請】通知書発行のメールが届きます。

#### ≪メール文≫

#### 【電子申請】審査開始のお知らせ

```
このメールは「福井県電子申請サービス」
にご登録いただいたお客様のアドレスにお送りしています。
返信メールでお問い合わせいただいても、お答えができませんので
あらかじめご了承願います。
このたびは福井県電子申請サービスを
ご利用いただきありがとうございます。
お客様からいただいた申請について、次の通り審査を開始しました
のでお知らせいたします。
【申請先】 福井県
【手続き名】令和6年度福井県公立学校教員採用選考試験 基本情報入力
【受付日時】2023年04月28日 09時46分
【受付番号】9822038
```
#### ≪メール文≫

#### 【電子申請】審査完了のお知らせ

```
このメールは「福井県電子申請サービス」
にご登録いただいたお客様のアドレスにお送りしています。
返信メールでお問い合わせいただいても、お答えができませんので
あらかじめご了承願います。
このたびは福井県電子申請サービスを
ご利用いただきありがとうございます。
お客様からいただいた申請について、審査が完了いたしましたので
次のとおりお知らせいたします。
【申請先】 福井県
【手続名】 令和6年度福井県公立学校教員採用選考試験 基本情報入力
【受付日時】2023年04月28日09時46分
【受付番号】9822038
【審査完了日時】2023年04月28日 10時26分
【審査結果】審査が完了いたしました。
■結果通知書の発行について
結果通知書を伴う場合は、通知書の準備が整いましたら
再度お知らせいたします。
```
≪メール文≫

【電子申請】通知書発行のお知らせ

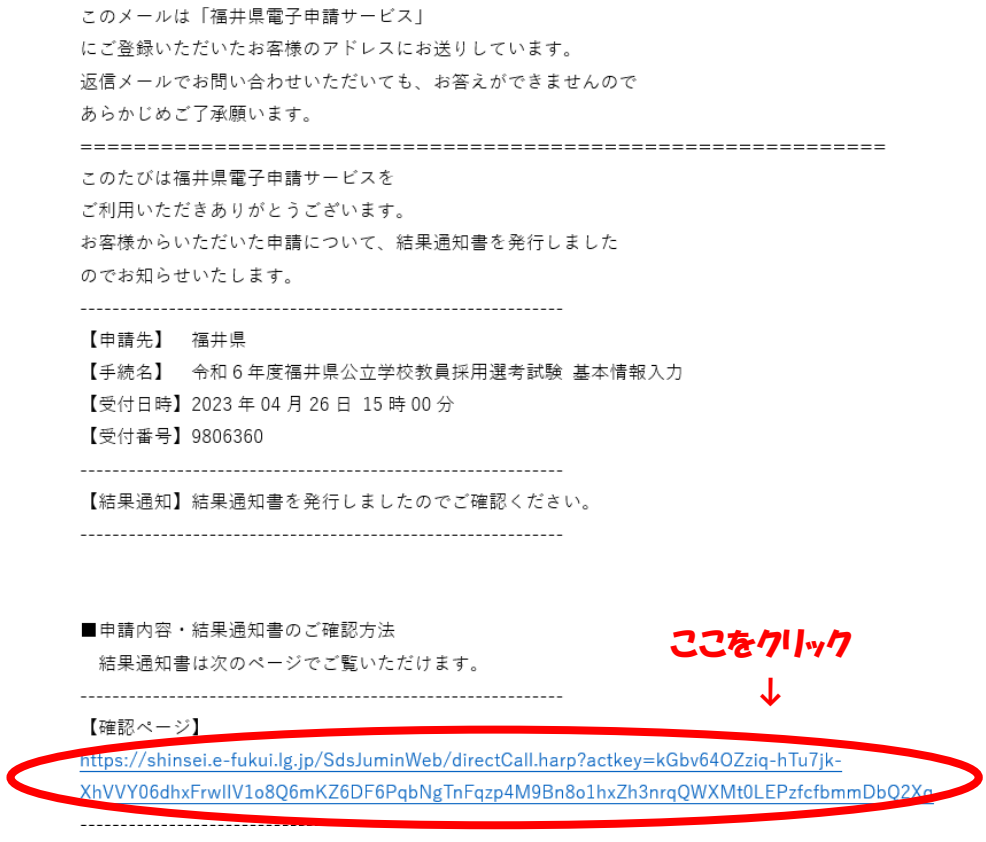

#### 手順④ 利用者 ID とパスワードを入力しログインしてください

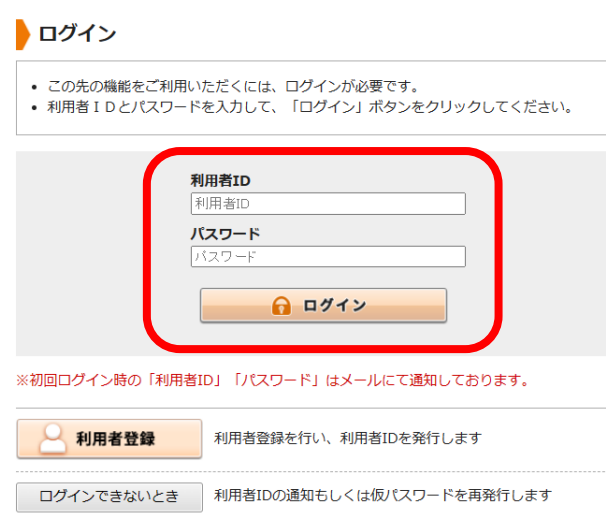

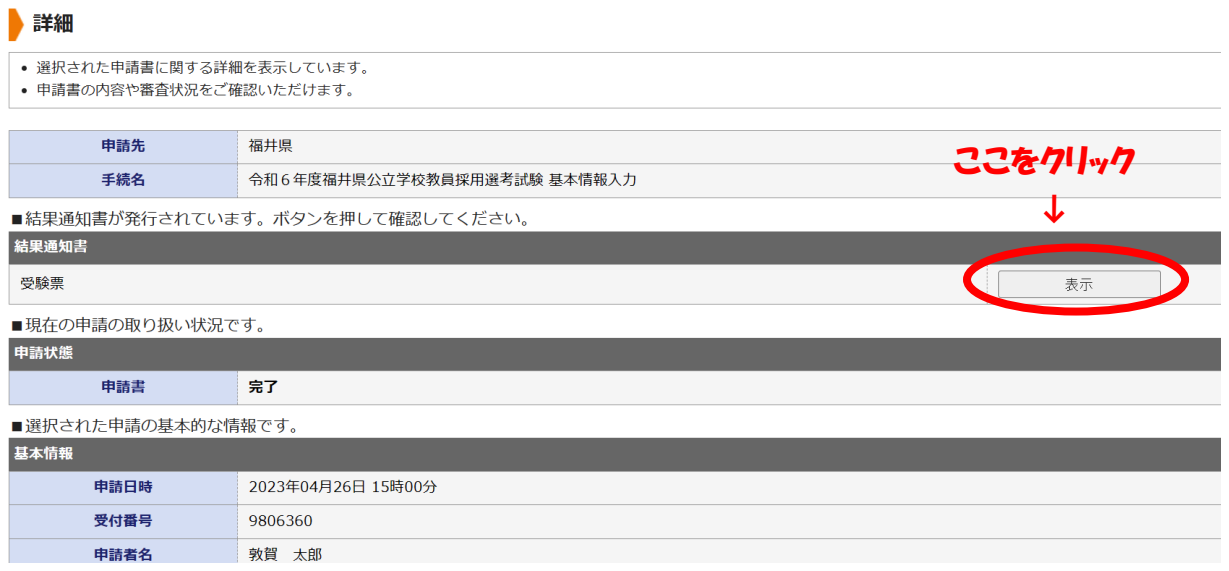

「表示」をクリックすると受験票がダウンロードされます。

内容を確認した後、印刷してください。

実施要項 P19 の「5 受験票について」を確認してください。

# これで、出願申請は完了です。

<sup>↓</sup>

A RYSEA

① 文字を大きく

# 参考 【申請履歴確認】

(一時保存後の入力再開、志願書再取得の方法)

<span id="page-24-0"></span>申請履歴の確認は次の方法で行えます。

手順① 福井県電子申請サービスのページに入ります

※ 申請後に送られてくるメール文にある URL からお入りください。

※このメールの内容やお客様の申請履歴は、次のページでご覧いた だけます。

福井県電子申請サービス https://shinsei.e-fukui.lg.jp/SdsJuminWeb/JuminLgSelect ※ 【利用者 ID】と【パスワード】を入力しログインしてくち

※ こちらの URL からも入ることができます。 [福井県電子申請サービス](https://shinsei.e-fukui.lg.jp/SdsJuminWeb/JuminLgSelect) 電子申請:ホーム (e-fukui.lg.jp)

手順② トップページの ● ログイン をクリックしてください ここをクリック

(ログイン中であれば手順④に進んでください)

<sub>Junati</sub>c<br>豊豊 短共画雷子由請サービフ

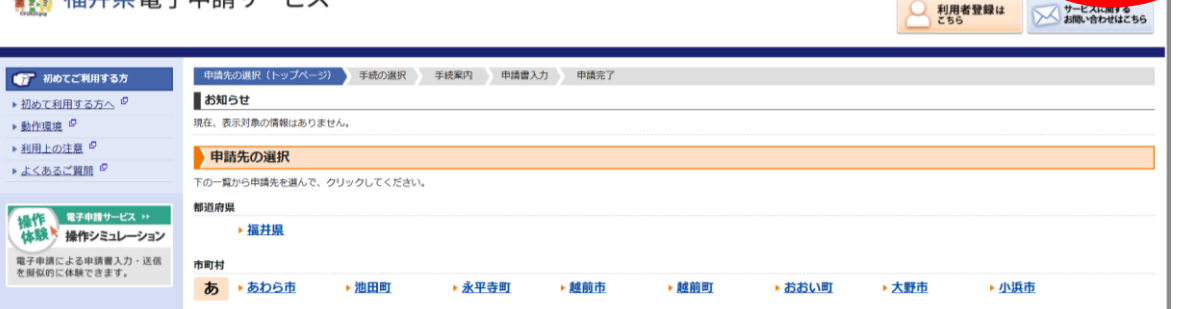

(この画面に進んだ場合は【電子申請サービスを利用する】をクリックしてください)

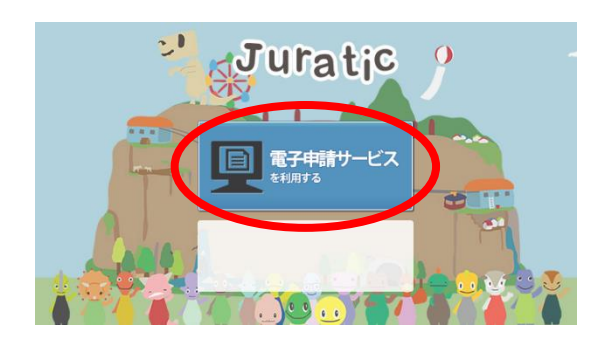

← ここをクリック

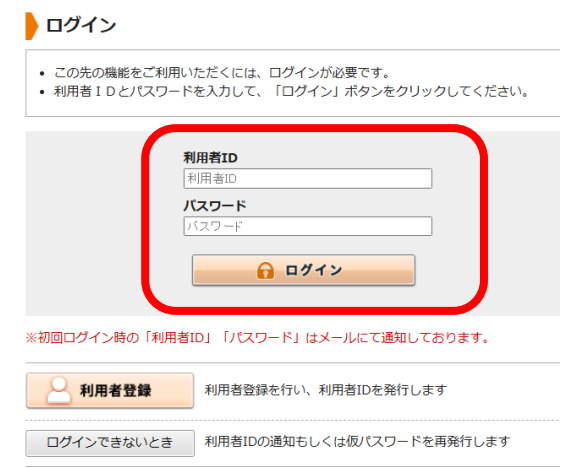

手順④ 「申請履歴をすべて表示」をクリックしてください

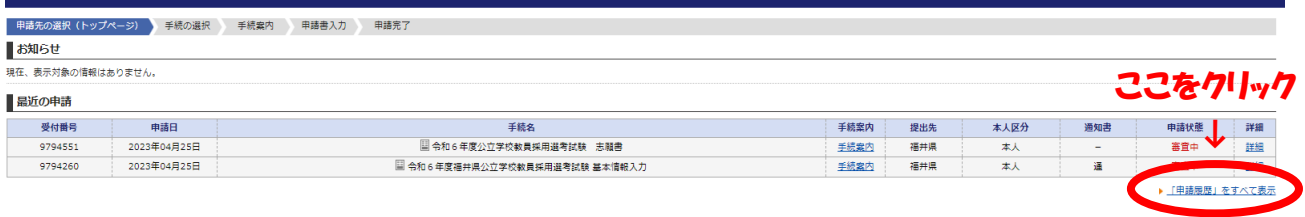

### 手順⑤ 検索結果の中から該当する手続きの「詳細」をクリックしてください

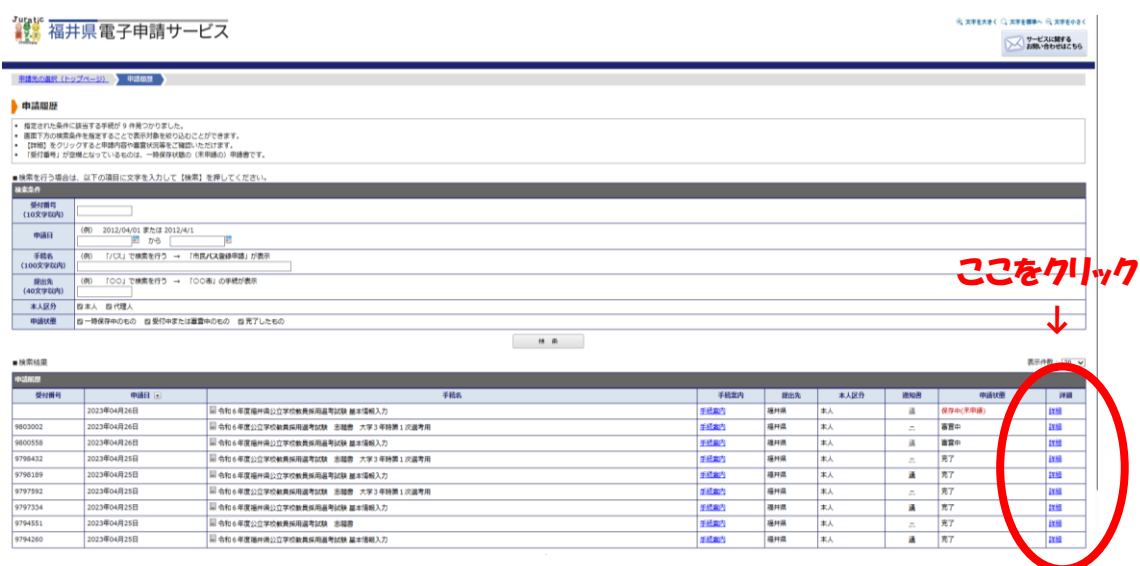

# 手順⑥ 必要に応じて詳細をクリックし、申請書のダウンロードや一時保存をしていた申請の 続きの入力をしてください。

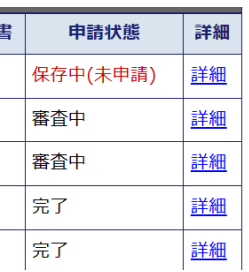

保存中(未申請)の「詳細」をクリックすると・・・【1】入力再開へ 審査中の「詳細」をクリックすると ・・・・【2】志願書印刷へ

### 【1】入力再開

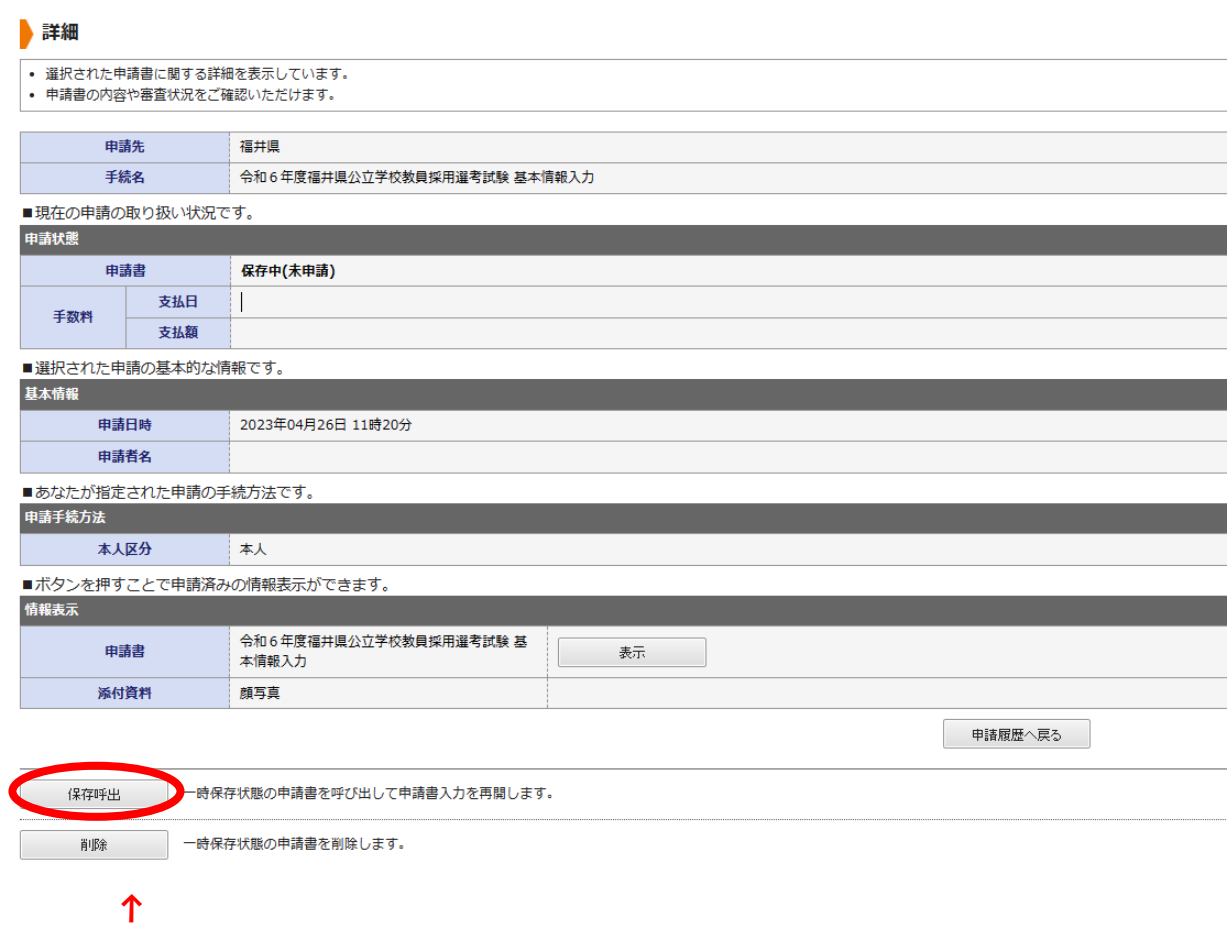

# ここをクリックすると、一時保存したものを呼び出し、続きの入力ができます。

# 【2】志願書印刷

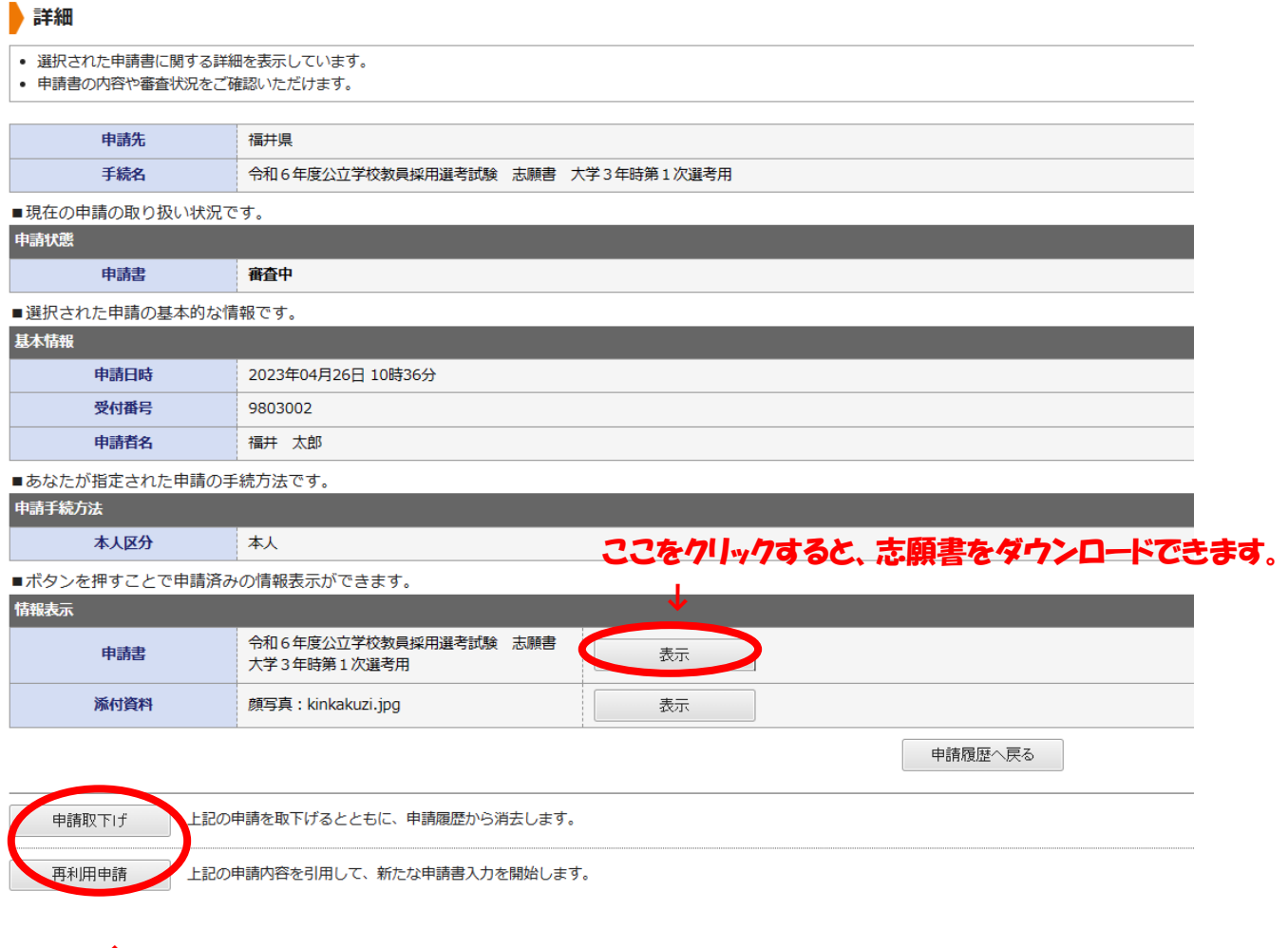

# ↑ ここをクリックすると、申請の取り下げや再利用申請ができます。

### <span id="page-28-0"></span>コード表 さんじょう しょうしょう しゅうしょう しゅうしょく しゅうしゅん [\(目次に戻る\)](#page-0-0)

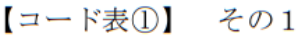

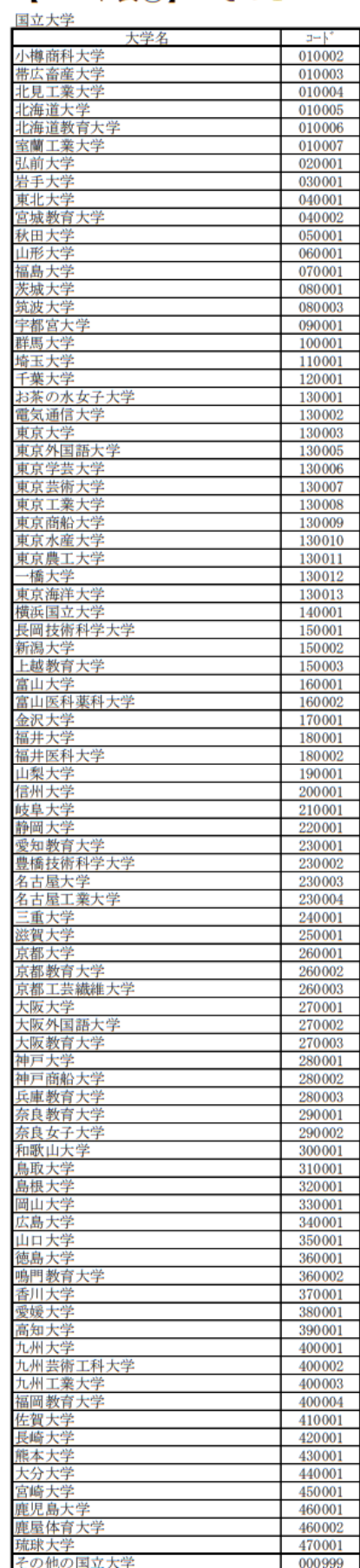

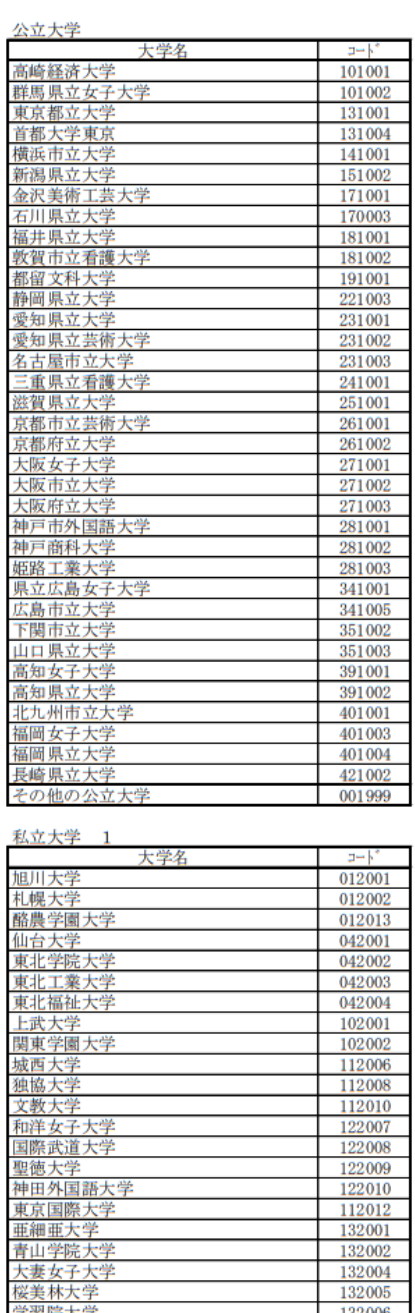

 $\frac{132014}{132015}$ 

 $\frac{132017}{132018}$  $\frac{132020}{132021} \\ \frac{132022}{132024} \\ \frac{132024}{132025}$ 

 $\begin{array}{r} 132032 \\ 132034 \\ 132035 \\ 132036 \\ 132037 \\ 132038 \\ 132040 \end{array}$ 

#### 

工学院大学<br>国学院大学<br>国際基督教大学

国国駒白実芝順上昭昭昭昭昭昭昭王元百銭連天智和和和和和和和和大学大学大学学士、学生子楽大学、大学、大学、大学、大学、大学、大学、大学、大学、大学、大学、学校、学生、学生、学生、学生、学生、学生、学生、

昭昭本学大学大学大学教授大学会主义大学学生学生学生学生学生学生学生学生学生学生学生学生学生学生学

成濟大学<br>清康太子大学<br>東東太子学<br>東北太太子学<br>加太太王太子学<br>太正太太子学<br>太正太子学<br>玉加大学

\n
$$
[ \Box - \Gamma \nexists 0 ]
$$
\n  $\angle 02$ \n

私立大学 2 大学名  $\mathbb{R}^n$ 多摩美術大学 132041 多中津帝東東東東東東東東東東東東東東東東東東京東京東京東京市立大大大学大学大学大学大学、大学、大学、大学、大学、学生、大学、学生、大学、大学、大学、大学、大学、大学、大学、大学、大学、大学、大学、大学 132042 132043 132044 132045 132047 132048 132049 132050 <sub>果乐辞</sub>济天字<br>東京女子大学<br>東京女子体育大学<br>東京造形大学 132053<br>132055 132057 東京電機大学 132058 東京農業大学<br>東京理科大学<br><mark>東京理科大学</mark> 132059 132061 132062 - <sub>原</sub><br>東邦大学<br>東洋大学<br>二松学舎大学 132063 132064 132065 二位子号<br>日本大学<br>日本社会事業大学 132066 132069 <u>日本本本学者<br>日本女子体育大学<br>日本女子体育大学<br>日本体育大学<br>武蔵大学<br>武蔵大学</u> 132071 132072 132073<br>132077 132079 武蔵工業大学 132080 武蔵野音楽大学<br>武蔵野音楽大学 132081 132082 武蔵野女子大学 132083 一明治大学<br>明治学院大学<br>明治学院大学 132084 132085 132087 ·<br>立教大学<br>立正大学<br>和王光伟<br>早稲田大学 132088 132089 132090 132091 平細田八子<br>- 高千穂大学<br>- 麻布大学 132092 142001 神奈川大学<br>関東学院大学<br><u>関東学院大学</u> 142003 142004 142007 神<del>医ダナハナ</del><br>洗足学園大学<br>鶴見大学<br>フェリス女学院大学<br>横浜商科大学 142011 142012 142014 142015 |<br>鎌倉女子大学<br>|湘南工科大学<br>|富山国際大学 142017 142018 富山国際大 162001 金沢工業大学<br>北陸大学 172003 172004 一<br>金沢学院大学<br>金城大学<br>金沢星稜大学 172005<br>172006 172007 福井工業大学 182001 |世仁 || 『大学学 || 『大学学 || 『大学学院大学学院大学学会』| 『大学学学学学 || 『大学学』| 『大学学』| 『大学学』| 『『大学学』| 182002 182003 192001  $\frac{212001}{212003}$ 岐阜聖徳学園大学 212004 又于王应子画<br>朝日大学<br>東海学院大学 212006 212007 一般,<br>岐阜協立大学<br>常葉大学 212008 222001 <sup>市</sup>受知年代<br>受知知工業大学<br>受知工業大学園大学<br>全地学院大学園大学<br>企业学院大学  $\frac{232001}{232002}$ 232008 232009 一中京太子一个中京太子一个子一个小学生的人才学大学,在居里的院长,在居里的时代的时代,我们的学生,我们在学生的人才学生,我们在学生的生活, 232011 232012 232016 232018 五日<u>三女子大学</u><br>名古屋女子大学  $\frac{232020}{232022}$ 日本福祉大学 232023 <u>日本福祉大学<br>卒城部大学<br>名古屋外国語大学<br>名古屋外国語大学<br>愛海学館大学<br>愛海学館大学<br>東海学館大学<br>東海学館大学<br>東海学館大学<br>東海学館大学<br>『<del>東海</del></u> 232024  $\frac{232025}{232026} \\ \hline 232028$ 232029 232031 至学館大学<br>皇學館大学<br>皇學館大学 232035 242001  $\frac{242003}{252001}$ びわこ成蹊スポーツ大学 大谷大学 262001

利力干燥 9

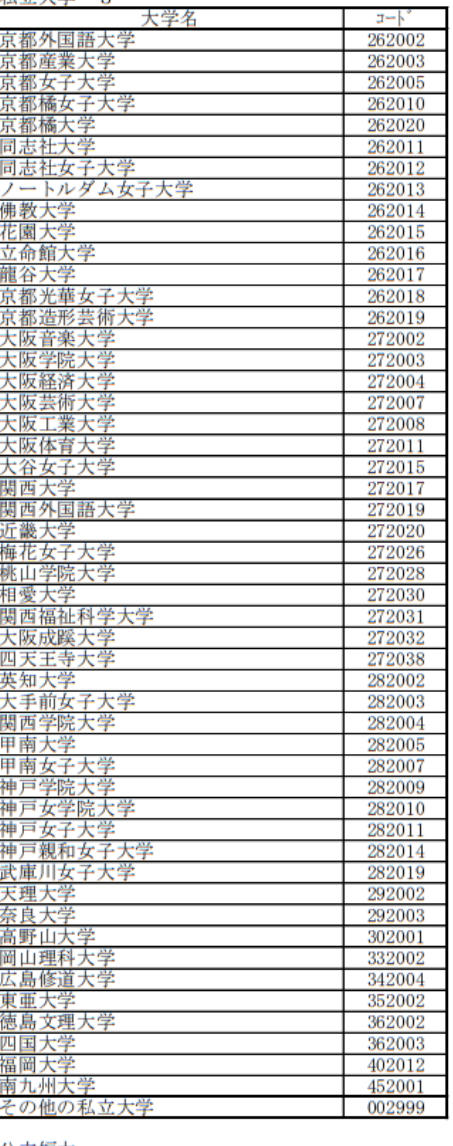

公立短大

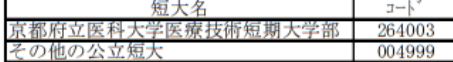

私立短大

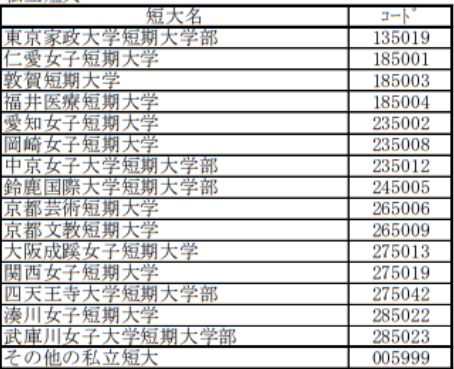

専門学校

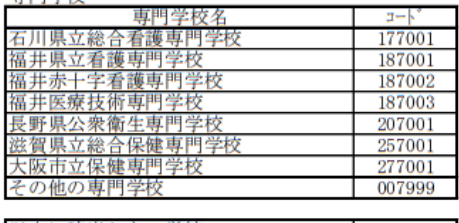

以上に該当しない学校  $| 009999$ 

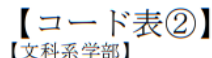

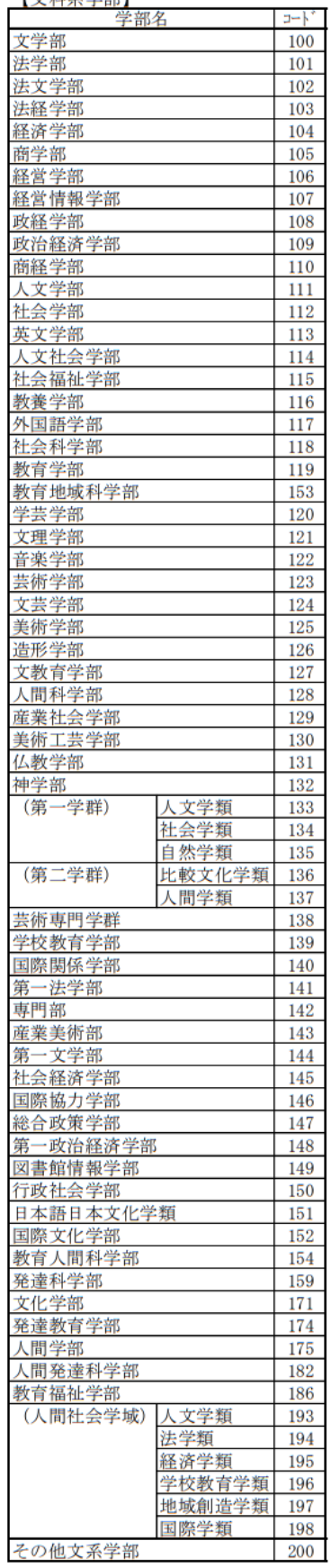

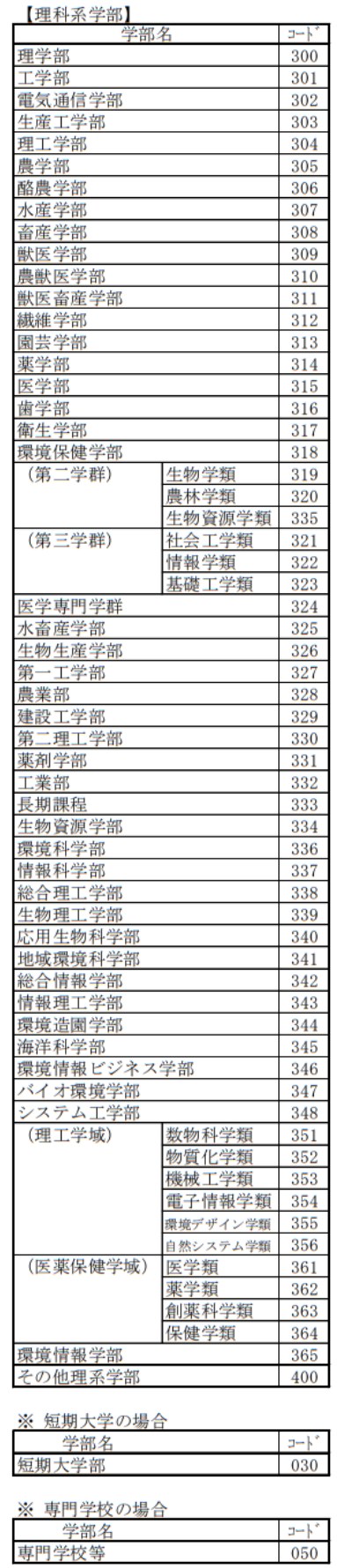

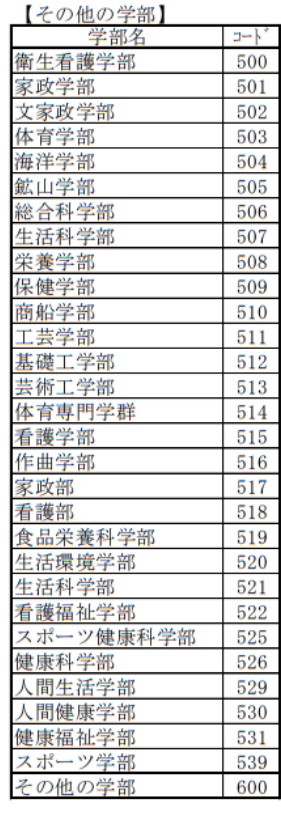

# 【コード表3】

【別科・専攻科・大学院】

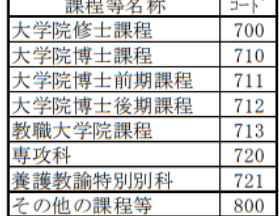

# 【コード表④】<br><sub>【大学院研究科】</sub>

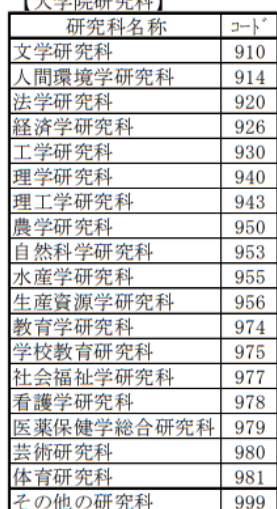

<span id="page-31-0"></span>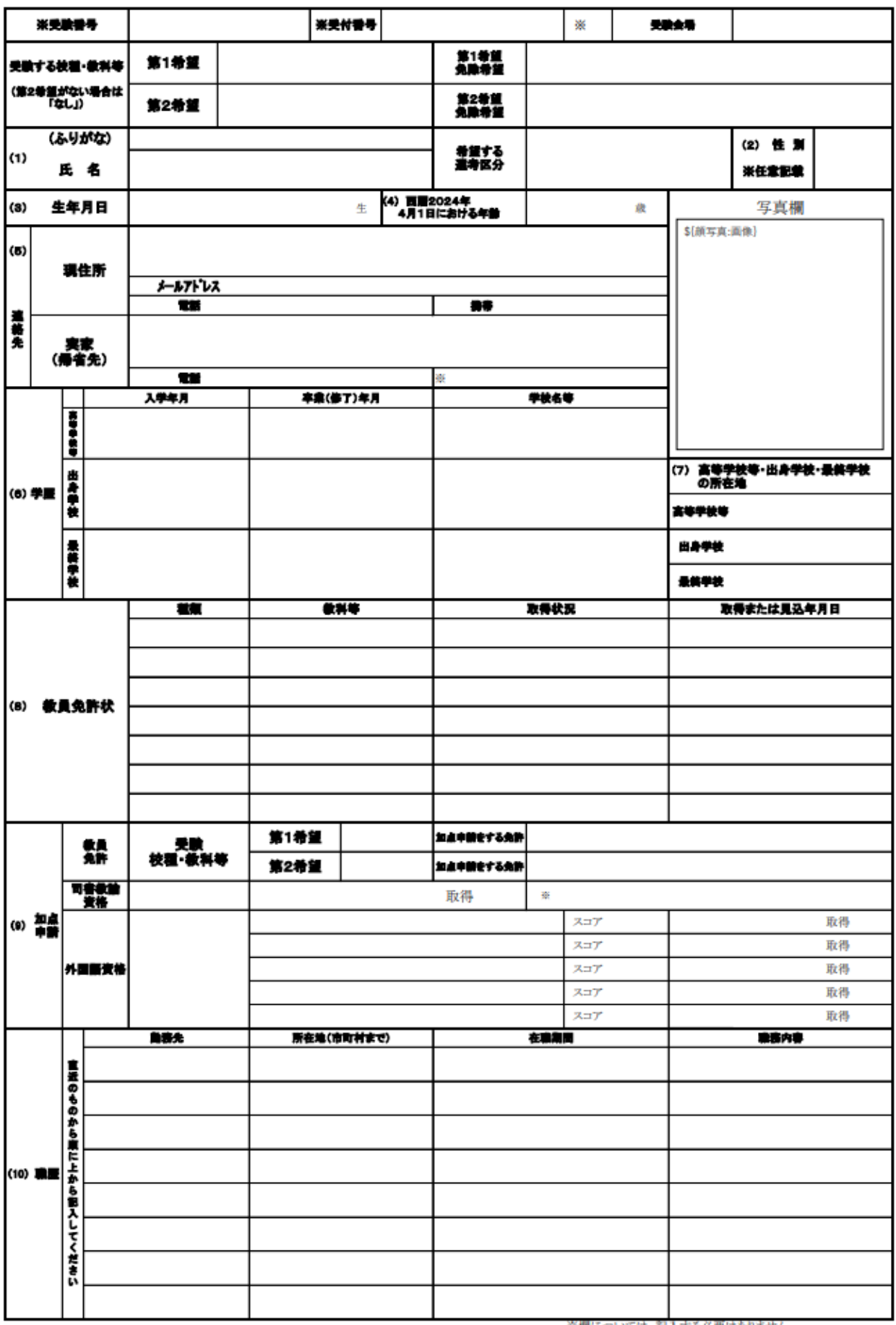

令和6年度福井県公立学校教員採用選考試験 志願書

※欄については、記入する必要はありません。

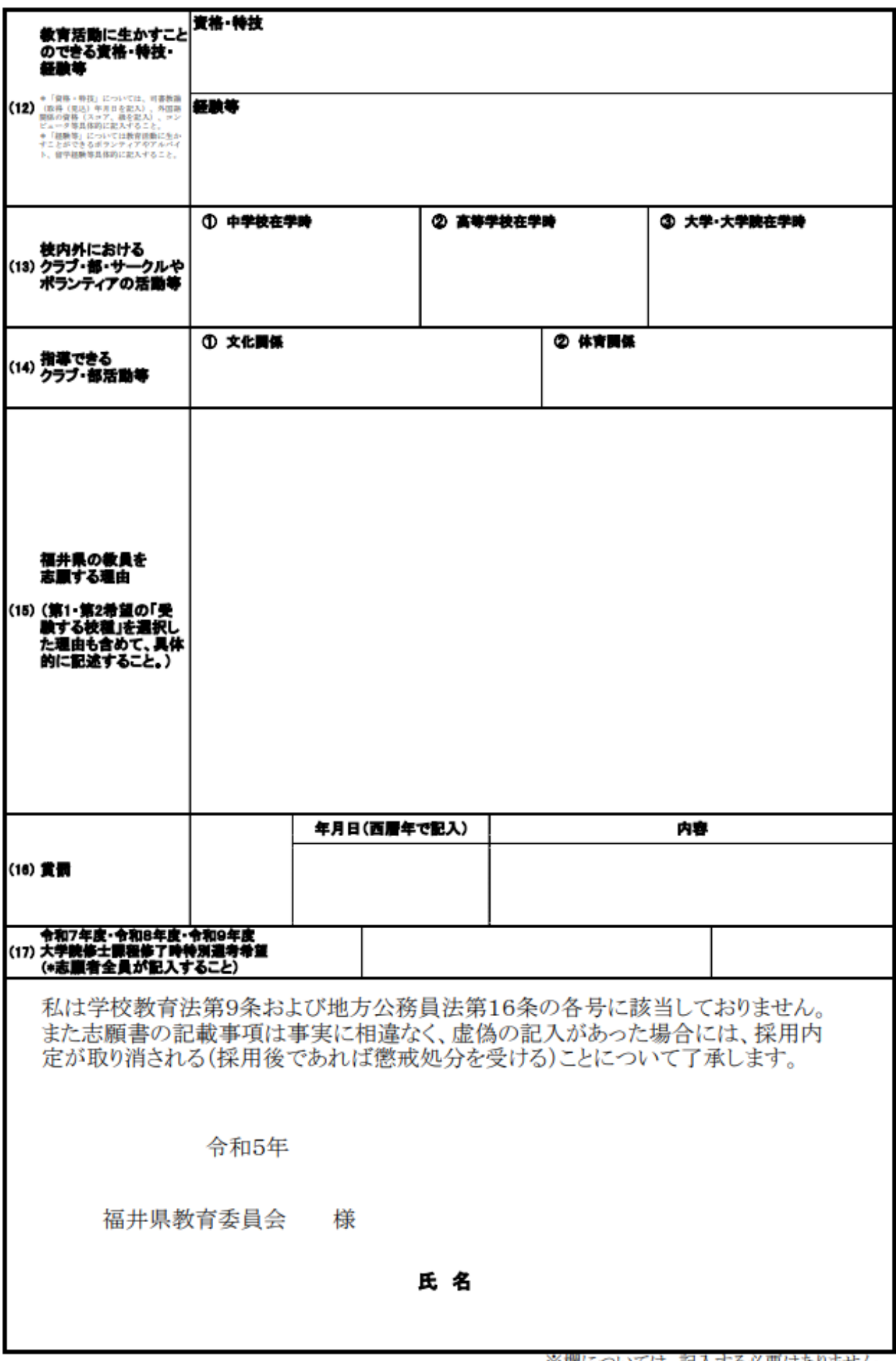

令和6年度福井県公立学校教員採用選考試験 志願書 (大学3年時第1次選考用)

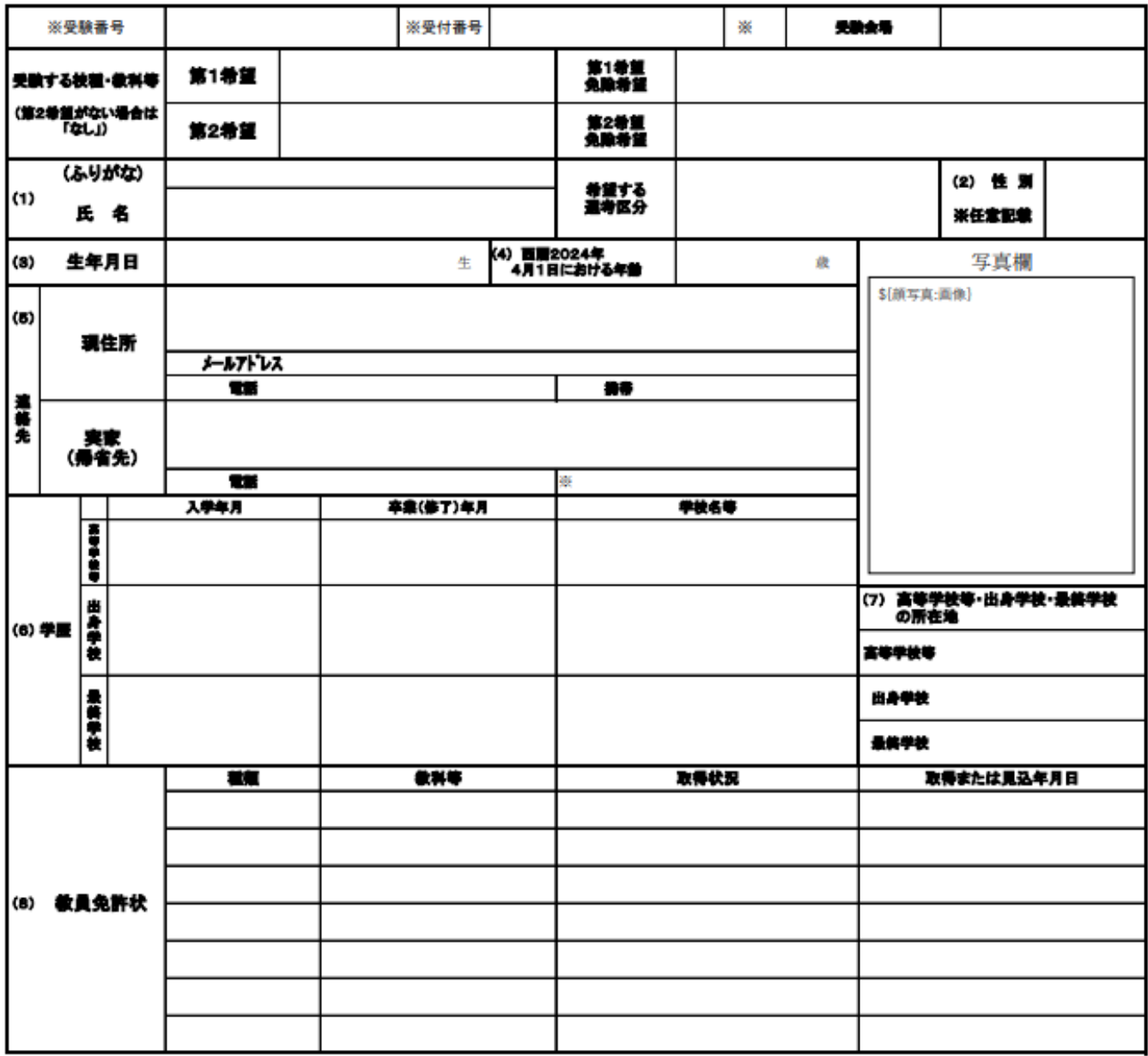

※欄については、記入する必要はありません。